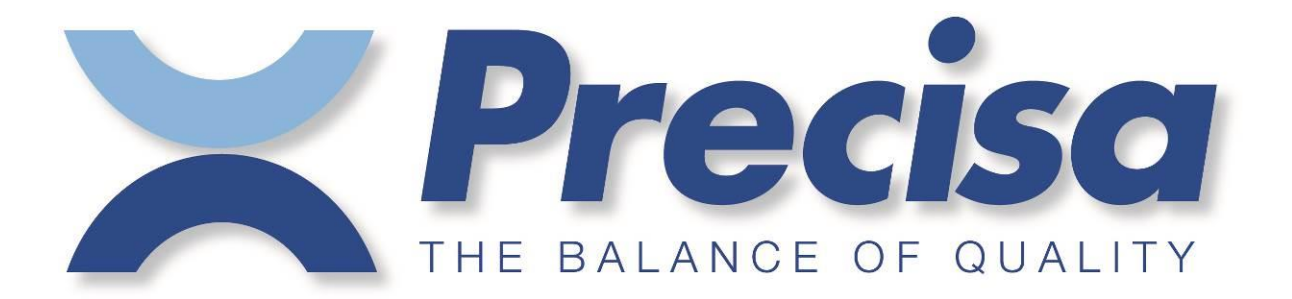

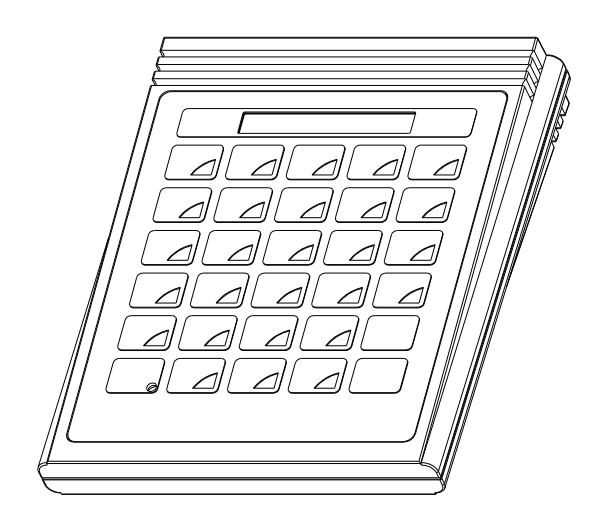

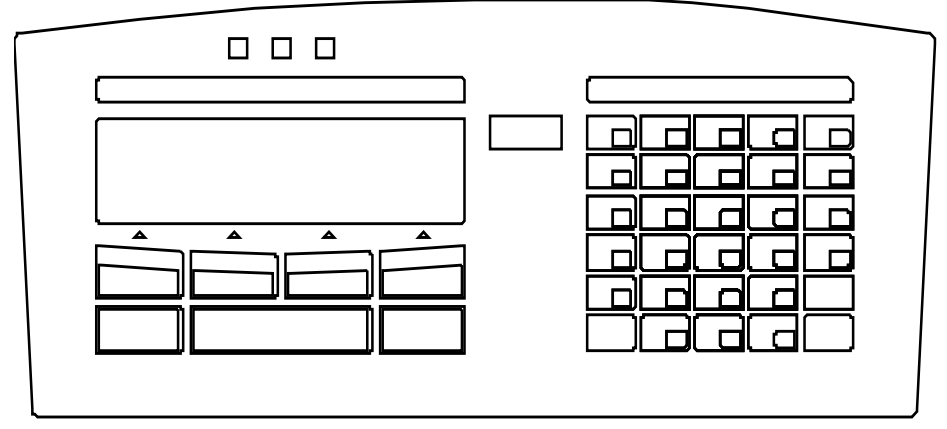

# **Bedienungsanleitung Smartbox**

# **Stückzählen**

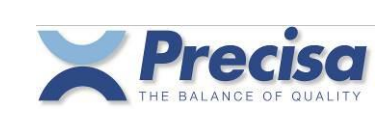

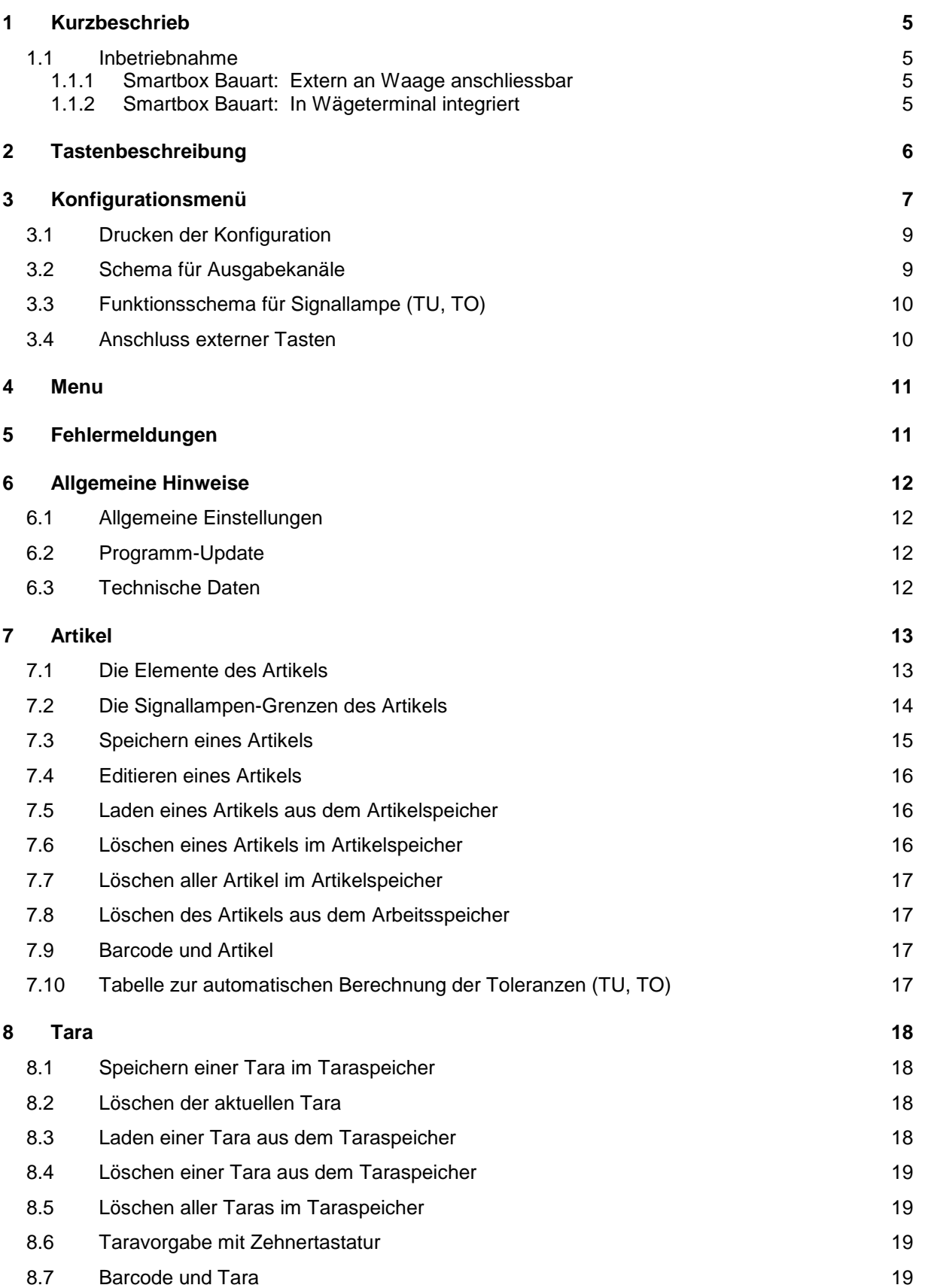

# **Precisa Gravimetrics AG** 2

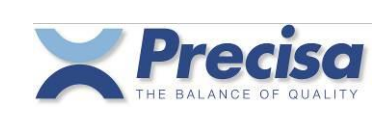

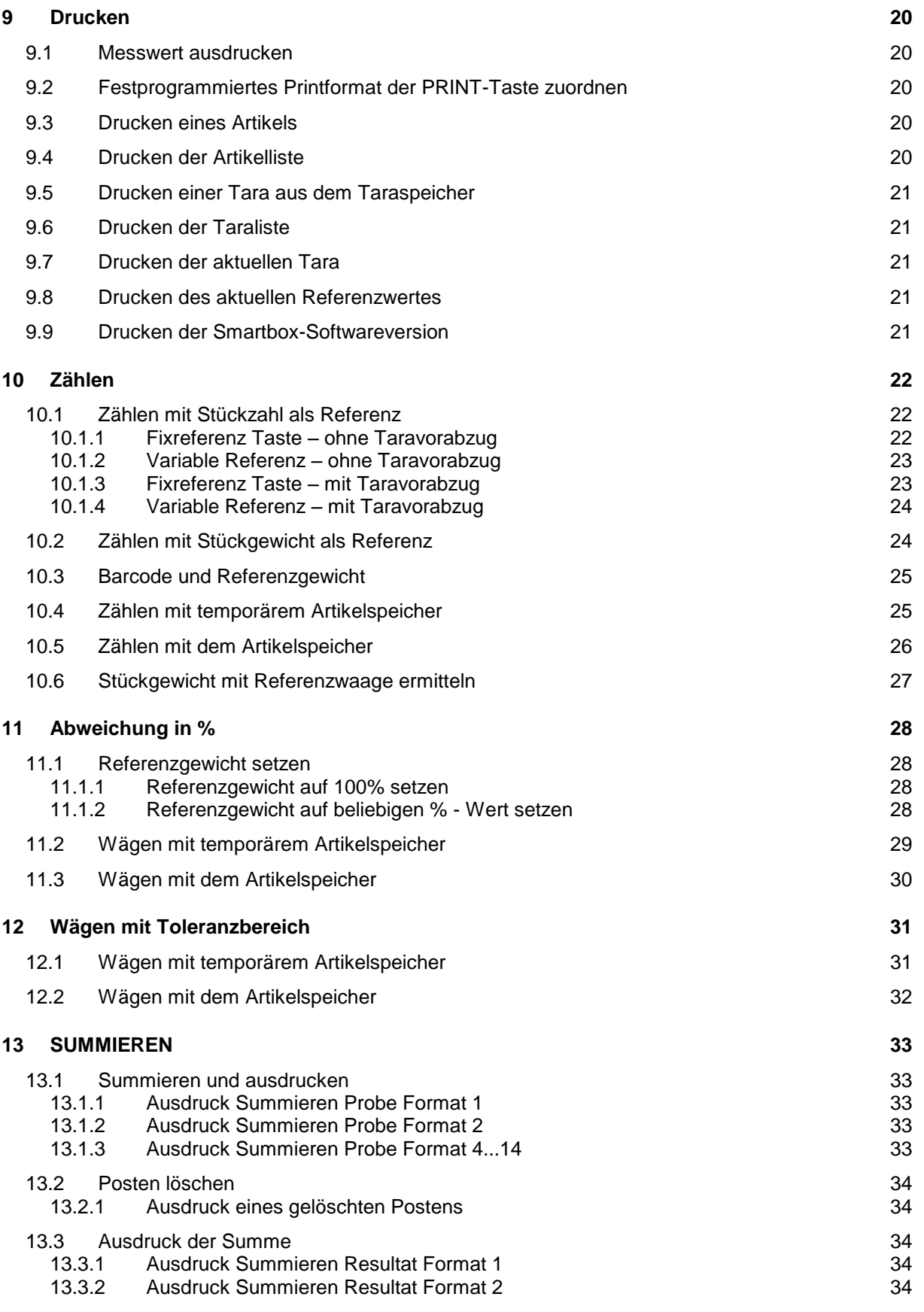

# **Precisa Gravimetrics AG** 3

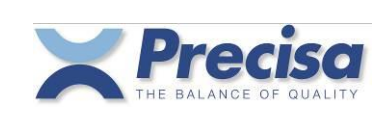

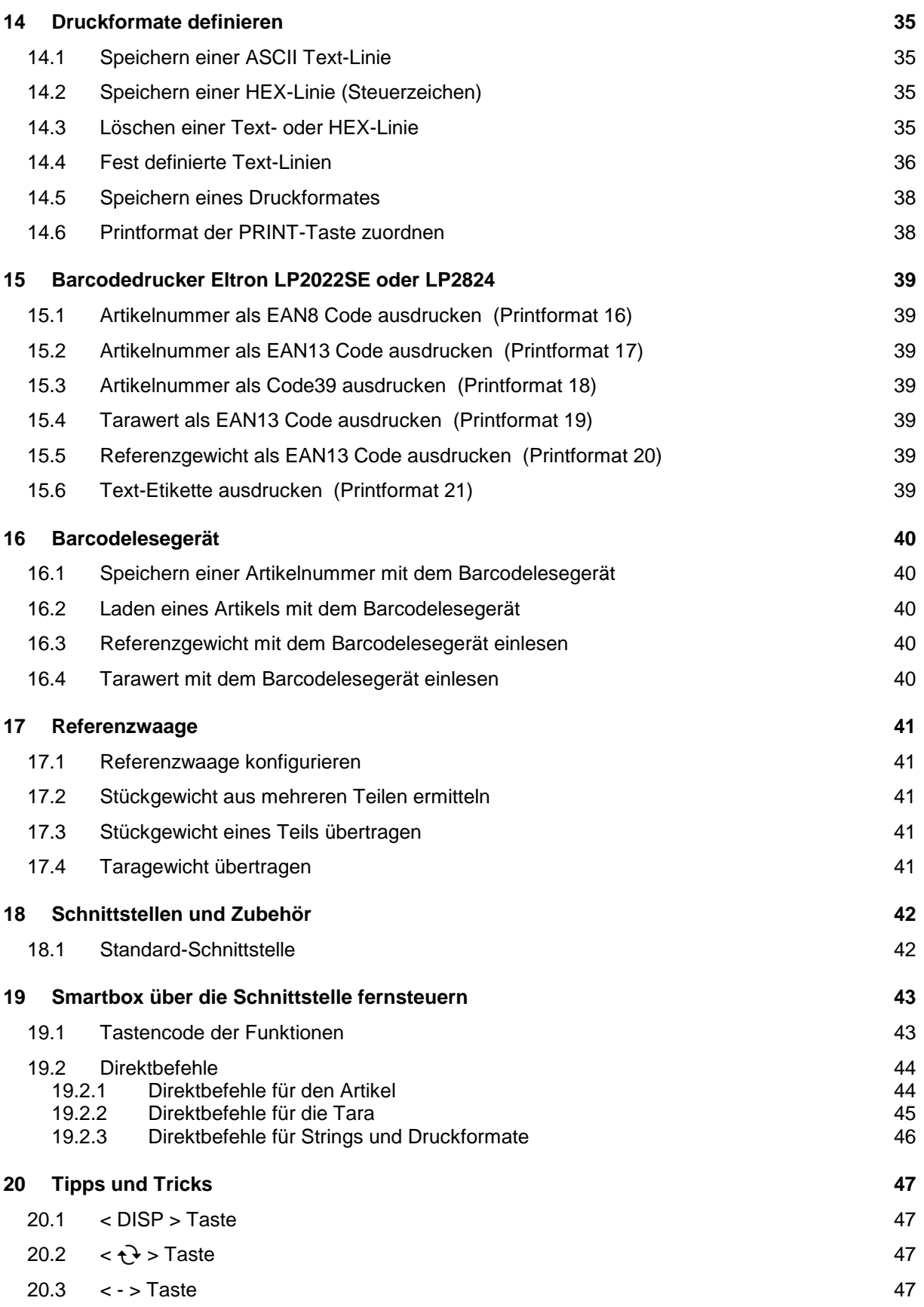

# *Precisa Gravimetrics AG* 4

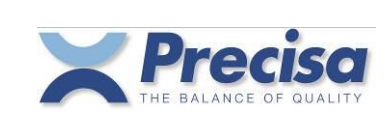

# **1 Kurzbeschrieb**

Das SMARTBOX-STÜCKZÄHLEN Programm bietet Ihnen verschiedene Möglichkeiten für die Bestimmung von Stückzahlen, für die Ermittlung prozentualer Abweichungen von Wägegütern sowie für das Kontrollwägen mittels +/-Toleranzen.

Im Permanentspeicher können Sie Artikelnummer, Produktename, Referenzgewicht, Tarawert usw. ablegen und bei Bedarf aktivieren.

Zusätzlich können die einzelnen Wägeposten aufsummiert werden, mit entsprechender Protokollierung der Einzelposten sowie der Summen.

# 1.1 Inbetriebnahme

### 1.1.1 Smartbox Bauart: Extern an Waage anschliessbar

Verbinden Sie mittels mitgeliefertem Datenkabel die RS232-Schnittstelle der Waage mit einem der zwei BUS-Anschlüsse der Smartbox. Bei angeschlossener Smartbox übernimmt sodann CH1 der Smartbox die Funktion der RS232-Waagenschnittstelle.

Der zweite Bus-Anschluss dient zum Anschluss etwaiger weiterer Peripheriegeräte.

### 1.1.2 Smartbox Bauart: In Wägeterminal integriert

Drücken Sie die MENU/ESC-Taste im linken Teil des Terminals und wählen Sie die Applikation "SMARTBOX".

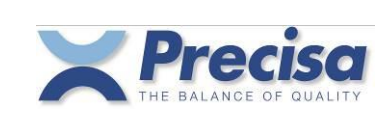

# **2 Tastenbeschreibung**

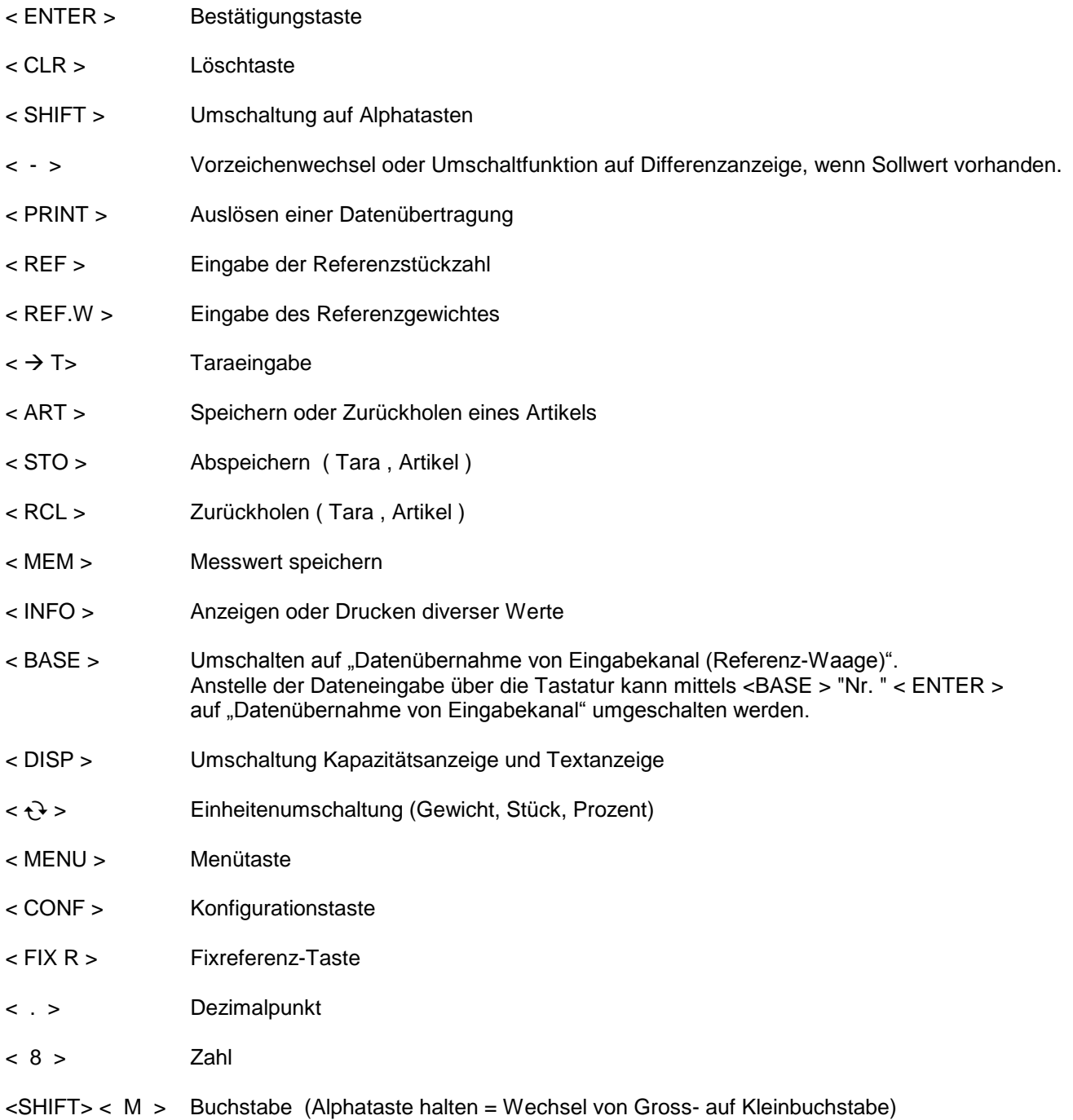

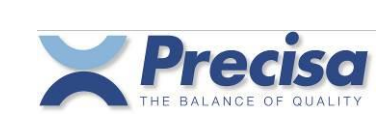

Software P00.01.01

# **3 Konfigurationsmenü**

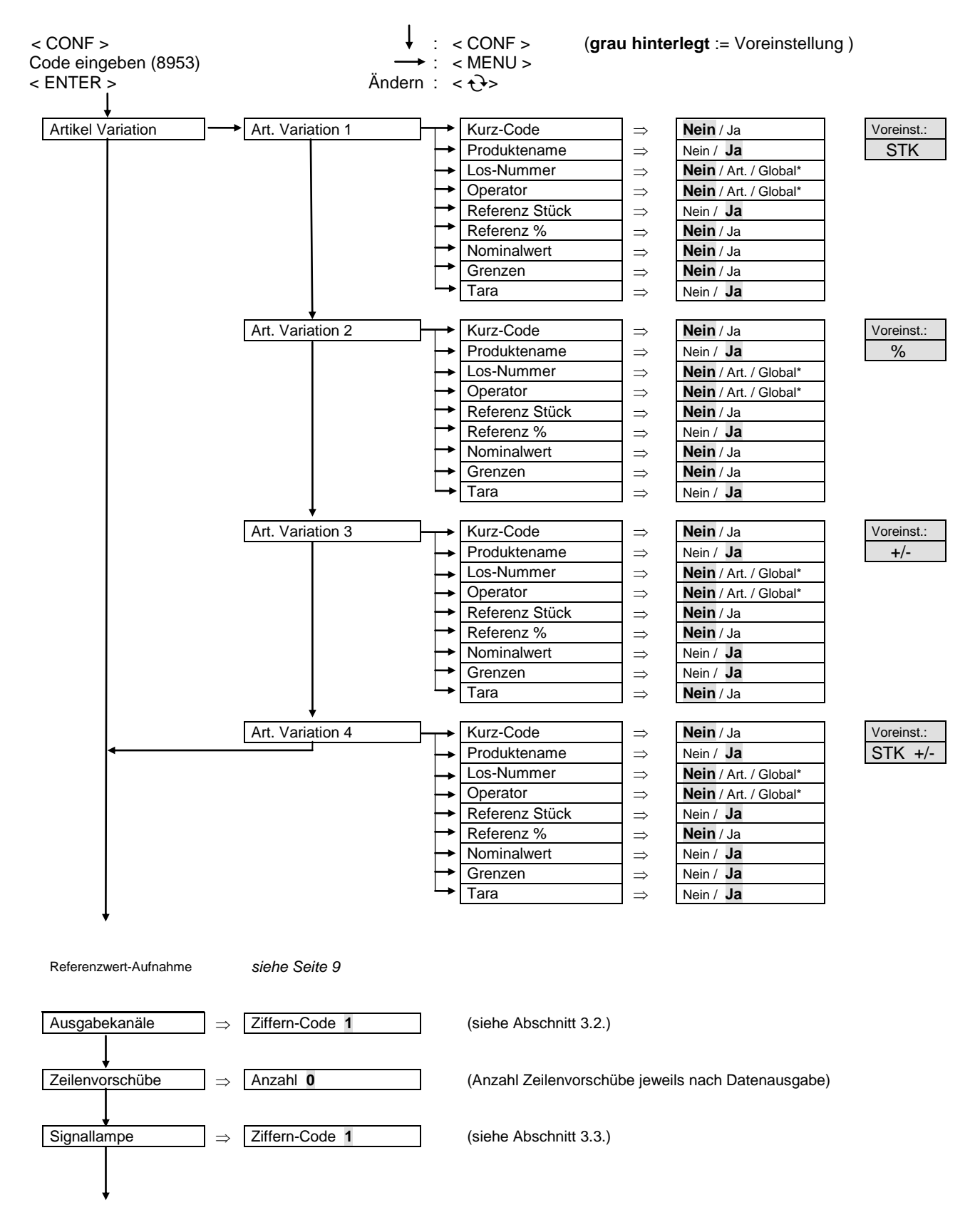

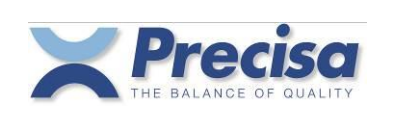

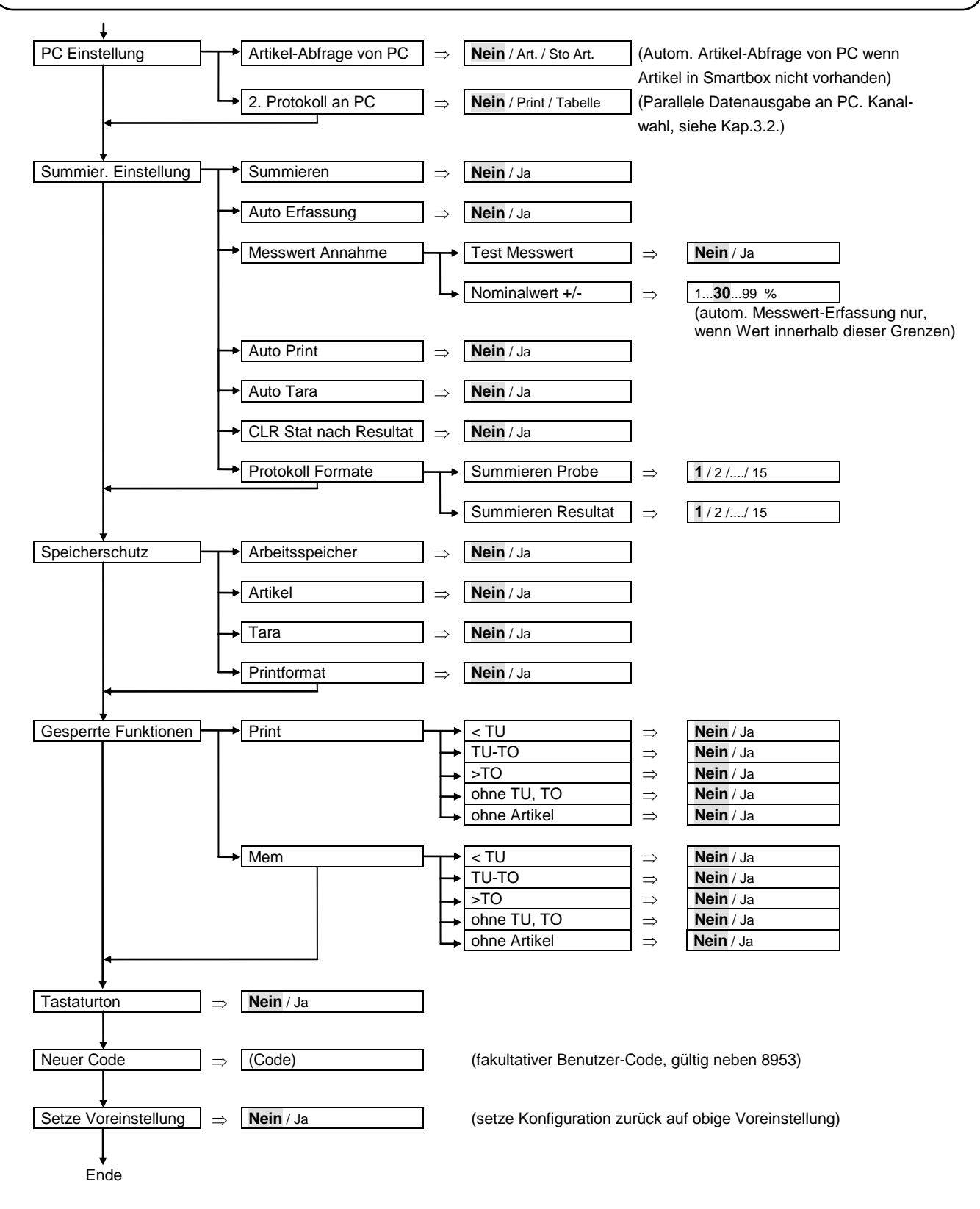

#### Bemerkungen:

\* Los-Nummer, Operator: *Artikel* = definiert in jedem einzelnen Artikel *Global* = global definiert. Eingabe beim Laden des Artikels.

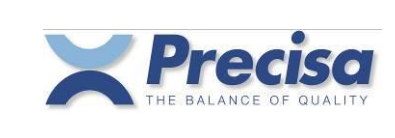

Referenzwert-Aufnahme:

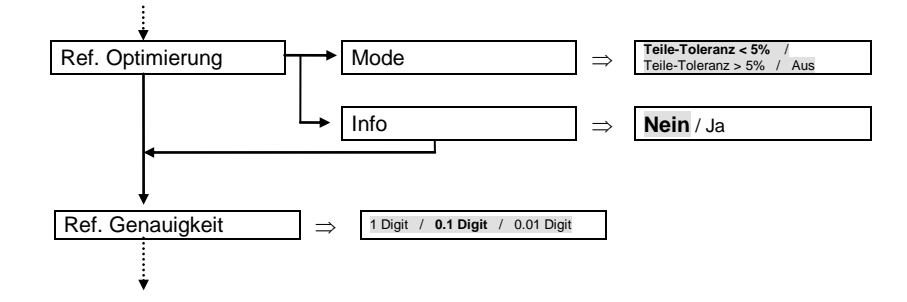

# 3.1 Drucken der Konfiguration

- $<$  INFO  $>$
- < PRINT>
- < CONF >

# 3.2 Schema für Ausgabekanäle

Bei den Ausgabekanälen kann ein vordefiniertes Schema 1..6 oder ein eigenes Schema (immer 6 Ziffern) eingegeben werden.

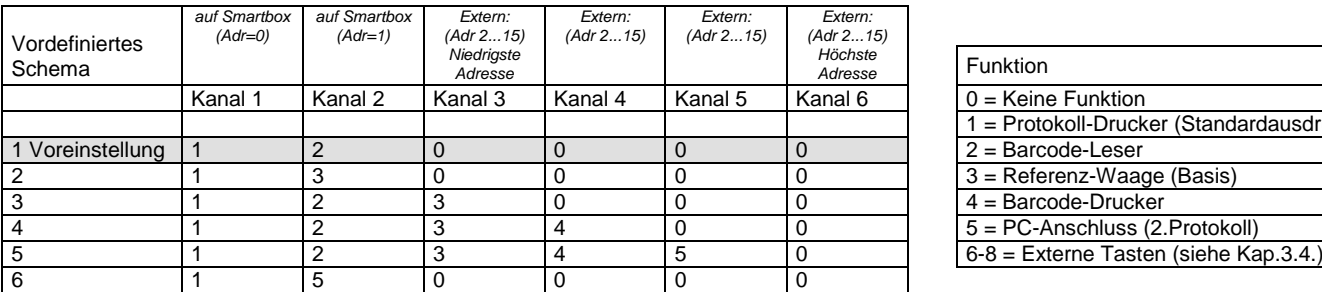

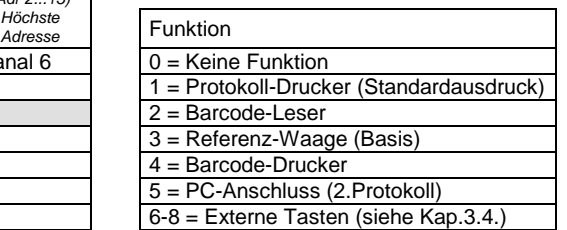

Bsp.1: Drucker an Kanal 1 angeschlossen, Barcode-Leser an Kanal 2 angeschlossen

Konfigurationsmenu: "Ausgabe Kan. 1" oder "Ausgabe Kan. 1 2 0 0 0 0"

Bsp.2: Drucker an Kanal 1 angeschlossen, Referenz-Waage an Kanal 2 angeschlossen, Barcode-Drucker an Kanal 3 angeschlossen

Konfigurationsmenu: "Ausgabe Kan. **1 3 4 0 0 0**"

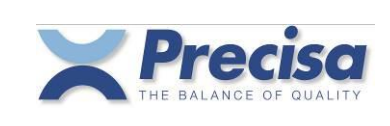

# 3.3 Funktionsschema für Signallampe (TU, TO)

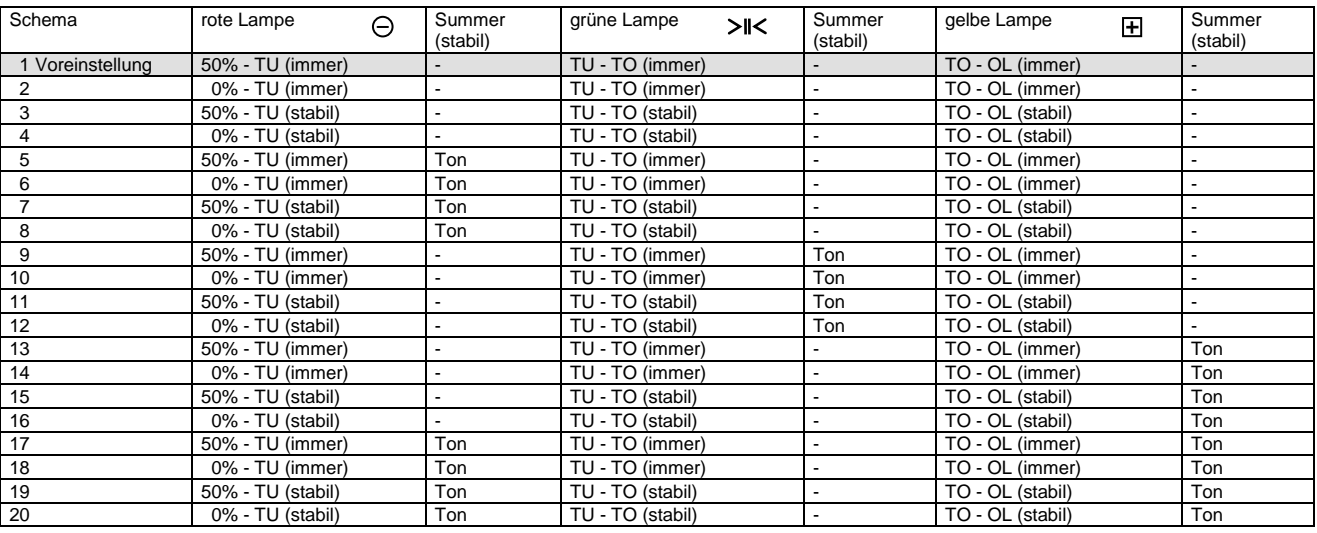

Bsp.: Rot = bei 50% des Sollwerts - TU immer anzeigen

Grün = bei TU - TO immer anzeigen; kurzes akustisches Signal, sobald Gewicht stabil

Gelb = bei TO - OL (Overload) immer anzeigen

Konfigurationsmenu: "Signallampe **9**"

# 3.4 Anschluss externer Tasten

An die Anschlüsse DTR und CTS resp. RS232-Out und RS232-In eines Kanals Ihrer Wahl kann eine externe Taste angeschlossen werden.

Durch kurzzeitiges Kurzschliessen der beiden Anschlüsse (z.B. DTR und CTS) kann ein Tarier-, Print- oder Mem-Befehl ausgelöst werden.

Beachten Sie: Für diese Funktion stehen nur Kanal 1 und Kanal 2 zur Verfügung.

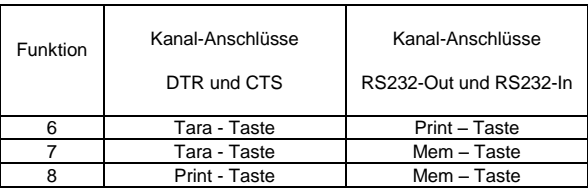

Bsp.: Drucker an Kanal 1 angeschlossen, externe Tara-Taste an die Anschlüsse DTR und CTS von Kanal 2 angeschlossen. Konfigurationsmenu: "Ausgabe Kan. **1 6 0 0 0 0**"

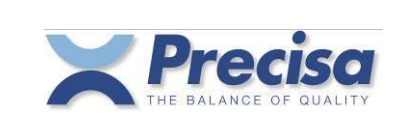

# **4 Menu**

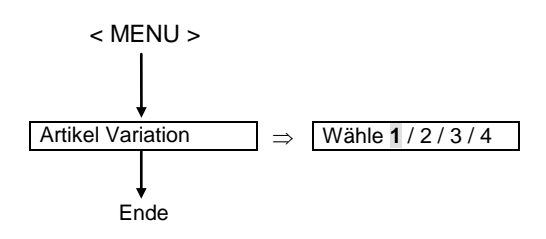

Durch die vorgängige Wahl der Variationsnummer 1...4 wird bestimmt, welche Werte bei der Speicherung eines Artikels im Menu erscheinen und abgefragt werden (siehe dazu Kapitel 3 "Artikel Variation").

Das anschliessende Arbeiten (Wägen) mit dem gespeicherten Artikel erfolgt unabhängig von der gerade eingestellten Variationsnummer.

# **5 Fehlermeldungen**

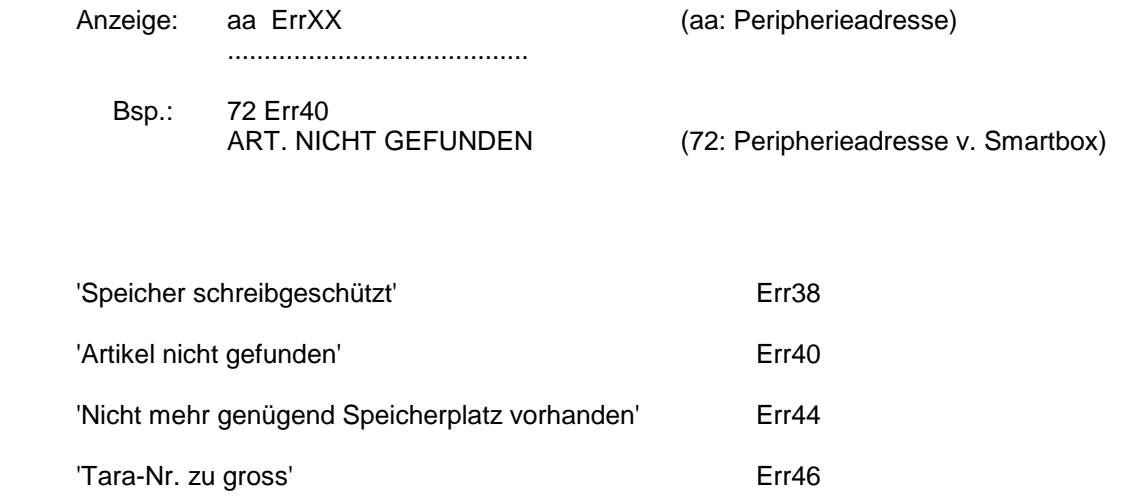

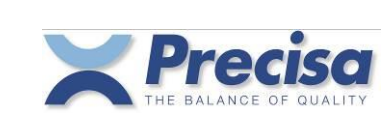

# **6 Allgemeine Hinweise**

# 6.1 Allgemeine Einstellungen

Spracheinstellungen (Deutsch, Englisch und Französisch) und Schnittstellen Parameter (RS232) werden von der Waage-Konfiguration übernommen und können nur dort eingestellt werden.

# 6.2 Programm-Update

Das Programm kann mittels einer speziellen PC-Download-Software in die Smartbox geladen werden. Die Übertragung erfolgt von COM x des PC nach Ch.1 der Smartbox.

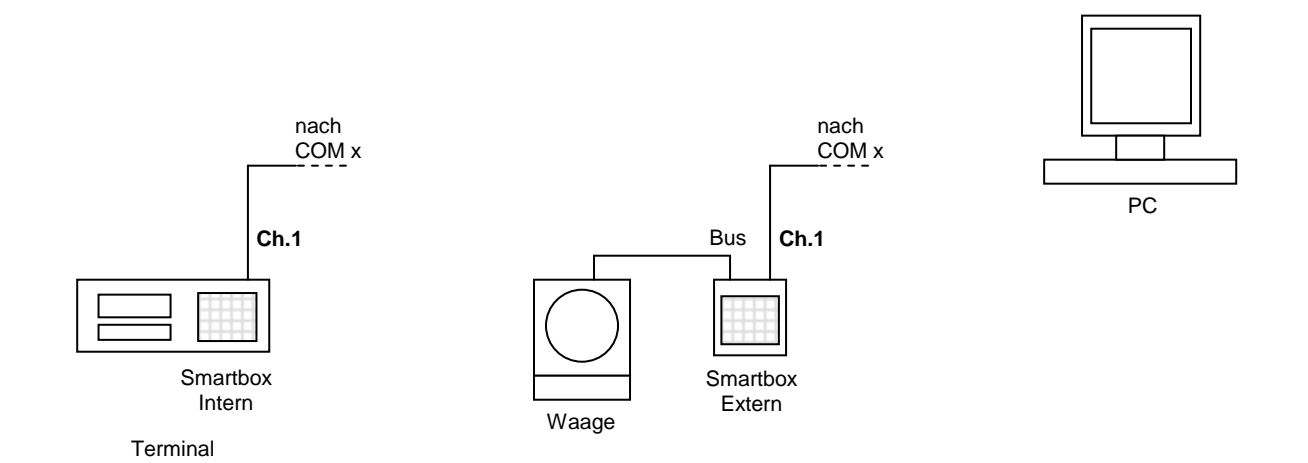

# 6.3 Technische Daten

Maximale Speicherbelegung :

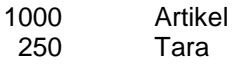

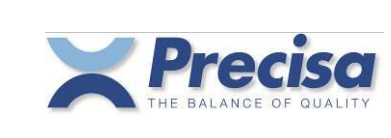

# **7 Artikel**

# 7.1 Die Elemente des Artikels

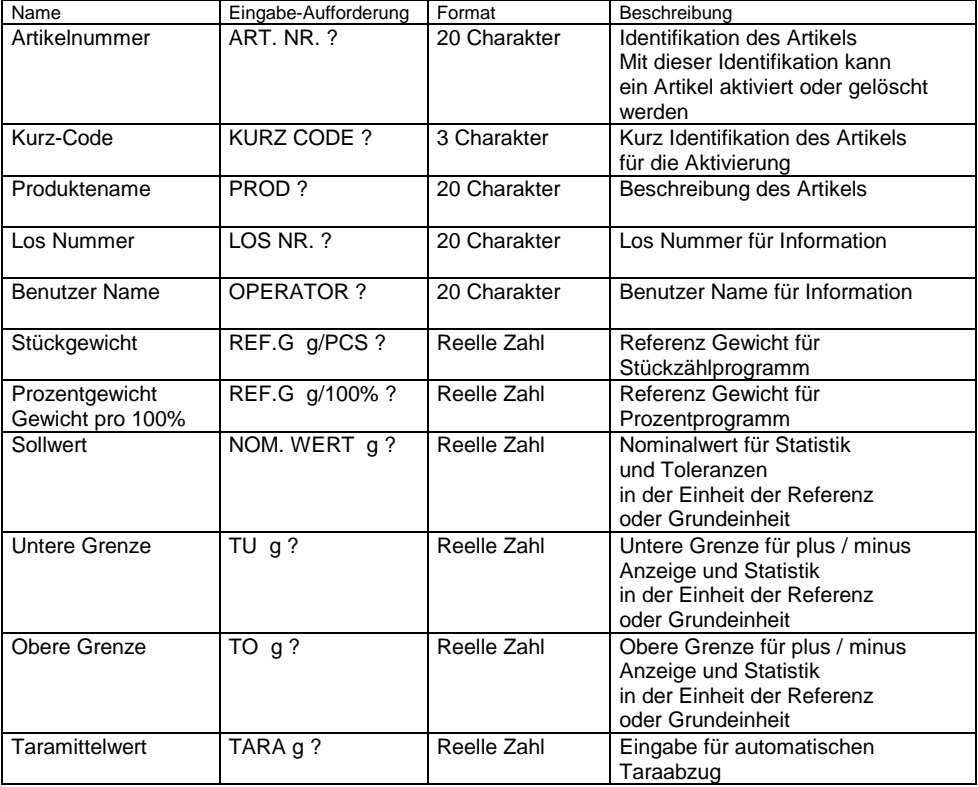

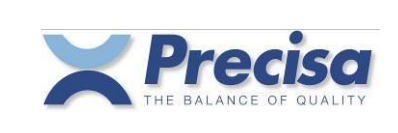

# 7.2 Die Signallampen-Grenzen des Artikels

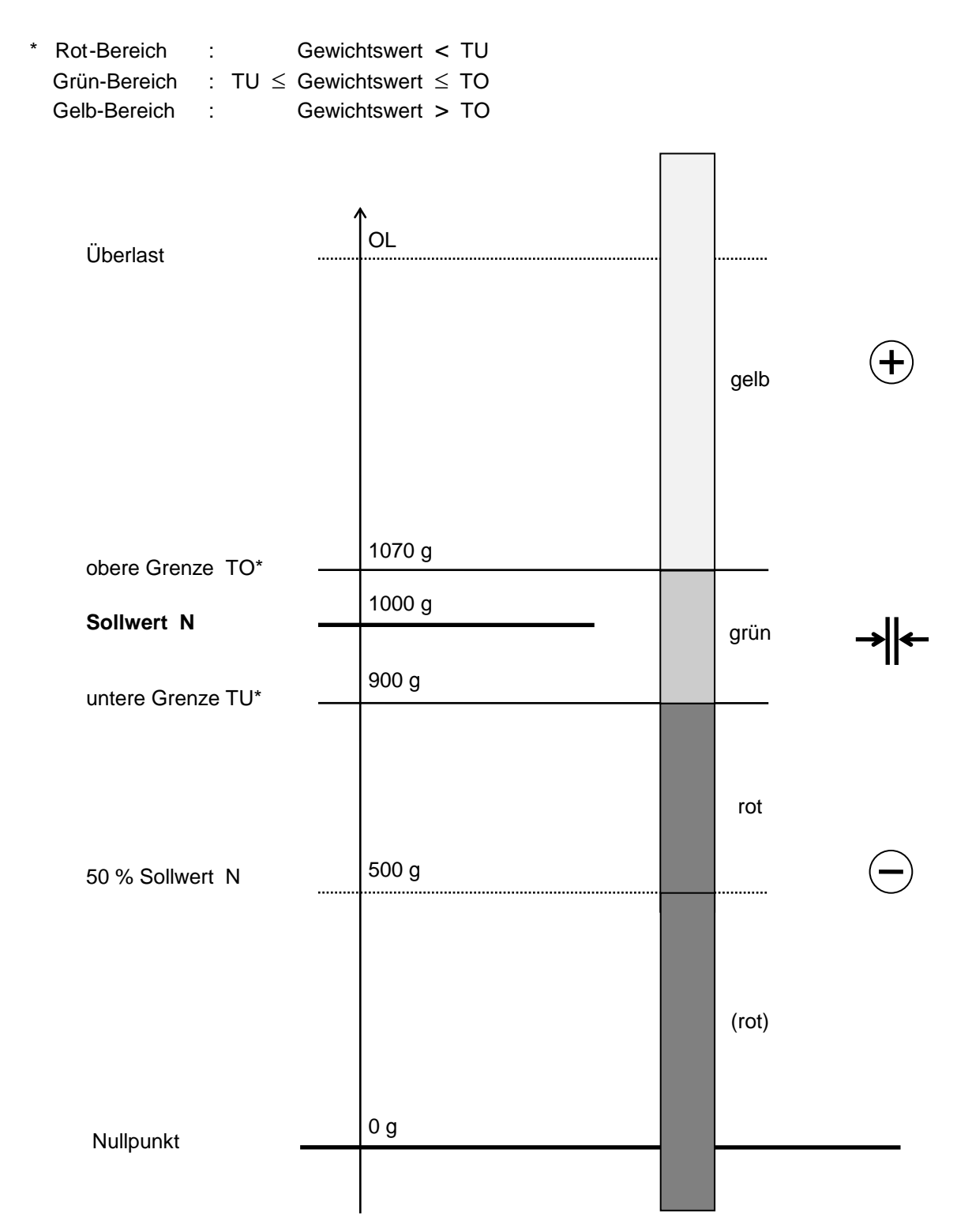

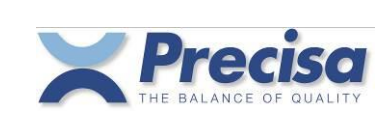

# 7.3 Speichern eines Artikels

 $<$  STO  $>$  $<$  ART  $>$ Artikelnummer eingeben < ENTER >

Kurz-Code eingeben\* < ENTER >

Produktename eingeben\* < ENTER >

Los Nummer eingeben\* < ENTER >

Benutzername eingeben\* < ENTER >

Referenzgewicht eingeben\*  $<$  ENTER  $>$ 

Sollgewicht eingeben\*  $<$  ENTER  $>$ 

Untere Grenze eingeben\*

Obere Grenze eingeben\*<br>< ENTER >

Taramittelwert eingeben\* < ENTER >

bei lediglicher Quittierung wird die untere und obere Grenze automatisch berechnet

bei lediglicher Quittierung wird die obere Grenze automatisch berechnet, proportional zur unteren Grenze

\* Eingabe nur, wenn in entsprechender Art. Variation aktiviert

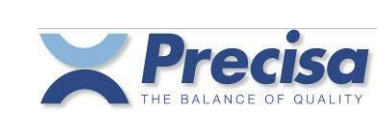

# 7.4 Editieren eines Artikels

Ein bereits gespeicherter Artikel kann korrigiert oder verändert werden.

 $<$  STO  $>$  $<$  ART  $>$ Artikelnummer eingeben < ENTER >

Kurz-Code eingeben oder bestätigen\* < ENTER >

Produktename eingeben oder bestätigen\* < ENTER >

Los Nummer eingeben oder bestätigen\* < ENTER >

Benutzer Name eingeben oder bestätigen\* < ENTER >

Referenzgewicht eingeben oder bestätigen\* < ENTER >

Sollgewicht eingeben oder bestätigen\* < ENTER >

Untere Grenze eingeben oder bestätigen\* < ENTER >

Obere Grenze eingeben oder bestätigen\* < ENTER >

Taramittelwert eingeben oder bestätigen\* < ENTER >

\* Eingabe nur, wenn in entsprechender Art. Variation aktiviert

### 7.5 Laden eines Artikels aus dem Artikelspeicher

 $<$  RCL  $>$  $<$  ART  $>$ Artikelnummer oder Kurz-Code eingeben < ENTER >

### 7.6 Löschen eines Artikels im Artikelspeicher

< CLEAR >  $<$  ART  $>$ Artikelnummer eingeben < ENTER >

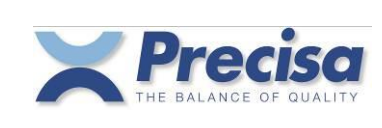

# 7.7 Löschen aller Artikel im Artikelspeicher

< CLEAR >  $<$  ART  $>$ 'ALL' < ENTER >

### 7.8 Löschen des Artikels aus dem Arbeitsspeicher

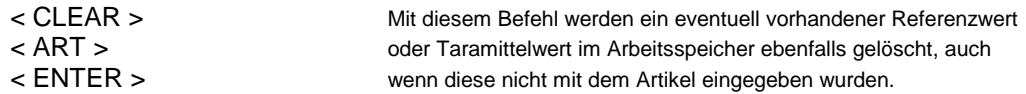

### 7.9 Barcode und Artikel

Immer wenn eine Artikelnummer eingegeben wird, kann diese auch mit einem Barcode-Lesegerät eingegeben werden. Es werden Barcodes des Typs Code 39, EAN 8 und EAN 13 akzeptiert.

 $<$  STO  $>$  $<$  ART  $>$ Mit Barcode-Lesegerät Artikelnummer lesen < ENTER > .....

Das Lesen eines normalen Barcodes, ohne vorherige Eingabe über die Tastatur, wird von der Waage immer als < RCL > < ART > 'Barcode' < ENTER > interpretiert.

#### 7.10 Tabelle zur automatischen Berechnung der Toleranzen (TU, TO)

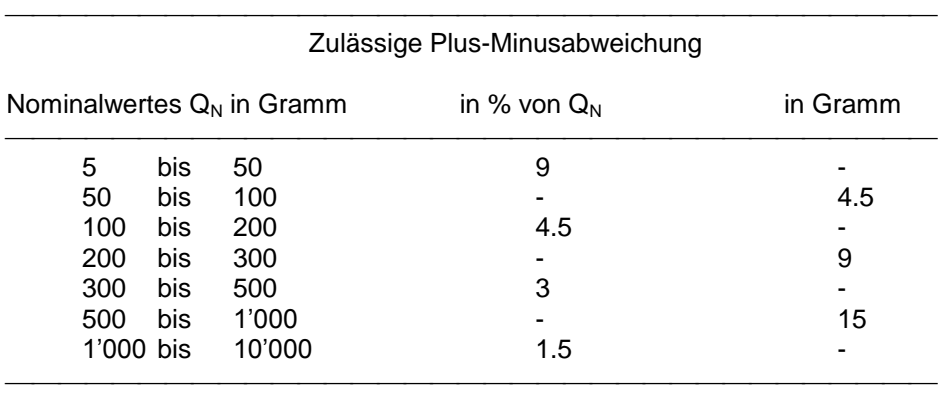

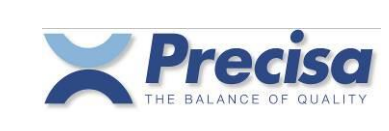

# **8 Tara**

# 8.1 Speichern einer Tara im Taraspeicher

Speichern einer Tara über Tastatur

 $<$  STO  $>$  $\prec \rightarrow T$ Tara Nummer eingeben < ENTER > Taramittelwert eingeben < ENTER >

Speichern einer Tara von der Waage

 $<$  STO  $>$  $<$   $\rightarrow$  T  $>$ Tara Nummer eingeben < ENTER > Angezeigtes Gewicht wird in Taraspeicher gespeichert

Bei bereits vorhandener Tara, kann diese editiert werden

 $<$  STO  $>$  $\prec \rightarrow T$ Tara Nummer eingeben < ENTER > Taramittelwert eingeben oder bestätigen < ENTER >

### 8.2 Löschen der aktuellen Tara

 $<$  CLEAR  $>$  $<$   $\rightarrow$  T  $>$ < ENTER >

# 8.3 Laden einer Tara aus dem Taraspeicher

 $<$  RCL  $>$  $\lt$   $\rightarrow$  T  $>$ Tara Nummer eingeben < ENTER >

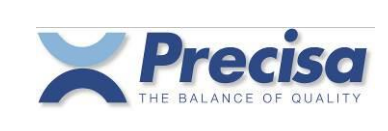

# 8.4 Löschen einer Tara aus dem Taraspeicher

< CLEAR >  $\lt$   $\rightarrow$  T  $>$ Tara Nummer eingeben < ENTER >

# 8.5 Löschen aller Taras im Taraspeicher

 $<$  CLEAR  $>$  $<$   $\rightarrow$  T  $>$ 'ALL' < ENTER >

# 8.6 Taravorgabe mit Zehnertastatur

 $<$   $\rightarrow$  T  $>$ Taramittelwert eingeben < ENTER >

# 8.7 Barcode und Tara

Mit einem Barcode-Lesegerät kann der Taramittelwert direkt gelesen werden. Der Barcode muss vom Typ EAN 13 sein. Er muss speziell codiert sein und die Tara enthalten. Das Lesen eines speziell codierten Barcodes, ohne vorherige Eingabe über die Tastatur, wird von der Waage immer als  $<$   $\rightarrow$  T  $>$  'Barcode'  $<$  ENTER  $>$  interpretiert.

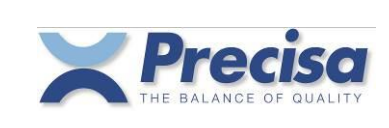

# **9 Drucken**

Mit der < PRINT > Taste können alle verfügbaren Messwerte, Taras und Artikeldaten ausgedruckt werden.

### 9.1 Messwert ausdrucken

< PRINT > Der aktuelle Messwert wird ausgedruckt

#### 9.2 Festprogrammiertes Printformat der PRINT-Taste zuordnen

Der PRINT-Taste können drei festprogrammierte Printformate zugeordnet werden:

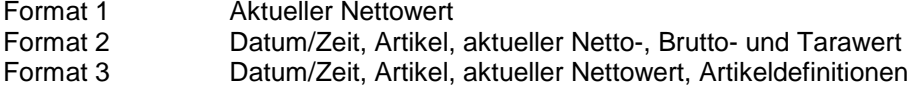

 $<$  STO  $>$ < PRINT > Formatnummer eingeben < ENTER >

### 9.3 Drucken eines Artikels

 $<$  INFO  $>$ < PRINT>  $<$  ART  $>$ Artikelnummer eingeben < ENTER >

#### 9.4 Drucken der Artikelliste

 $<$  INFO  $>$ < PRINT>  $<$  ART  $>$ 'ALL' eingeben  $<$  ENTER  $>$ 

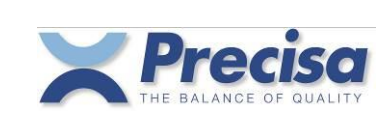

# 9.5 Drucken einer Tara aus dem Taraspeicher

 $<$  INFO  $>$ < PRINT >  $\lt$   $\rightarrow$  T  $>$ Tara Nummer eingeben < ENTER >

# 9.6 Drucken der Taraliste

 $<$  INFO  $>$ < PRINT >  $<$   $\rightarrow$  T  $>$ 'ALL' eingeben < ENTER >

# 9.7 Drucken der aktuellen Tara

 $<$  INFO  $>$  $<$  PRINT  $>$  $\lt$   $\rightarrow$  T  $>$ < ENTER >

# 9.8 Drucken des aktuellen Referenzwertes

 $<$  INFO  $>$  $<$  PRINT  $>$  $<$  REF.W  $>$ 

# 9.9 Drucken der Smartbox-Softwareversion

 $<$  INFO  $>$ < PRINT >  $< \sqrt{2}$ 

Wird nach der <INFO> Taste die <PRINT> Taste ausgelassen, erscheint die Information Linie für Linie jeweils 2 Sekunden auf dem Display.

Mit der <  $\rightarrow$  > Taste kann die Anzeige jeweils angehalten resp. fortgesetzt werden.

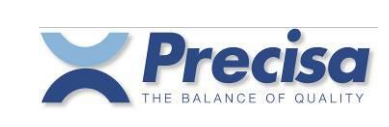

# **10 Zählen**

Mit der Smartbox können Sie auf verschiedenste Arten zählen.

Beachten Sie : Die Teile, die Sie zählen wollen, dürfen im Gewicht nicht zu stark voneinander abweichen, da sonst Fehler auftreten.

# 10.1 Zählen mit Stückzahl als Referenz

Wenn Sie das Stückgewicht der Teile nicht kennen, so gehen Sie immer so vor :

- 1. Sie legen eine Anzahl Teile auf die Waage
- 2. Sie teilen der Waage mit, wie viele Teile Sie aufgelegt haben
- 3. Die Waage errechnet das Stückgewicht, jetzt kann mit dem Zählen begonnen werden

# 10.1.1 Fixreferenz Taste – ohne Taravorabzug

Die einfachste Art zu zählen, ist das Zählen mit der Fixreferenz. Sie legen 10 Stück auf die Waage und drücken die < FIX R >Taste. Die Waage kennt dann sofort das Stückgewicht und Sie können jetzt mit Zählen beginnen.

Der < FIX R >Taste können Sie beliebige Fixreferenzen zuordnen, dies geschieht indem Sie die Tastenfolge < STO > < FIX R > Anzahl < ENTER > eingeben.

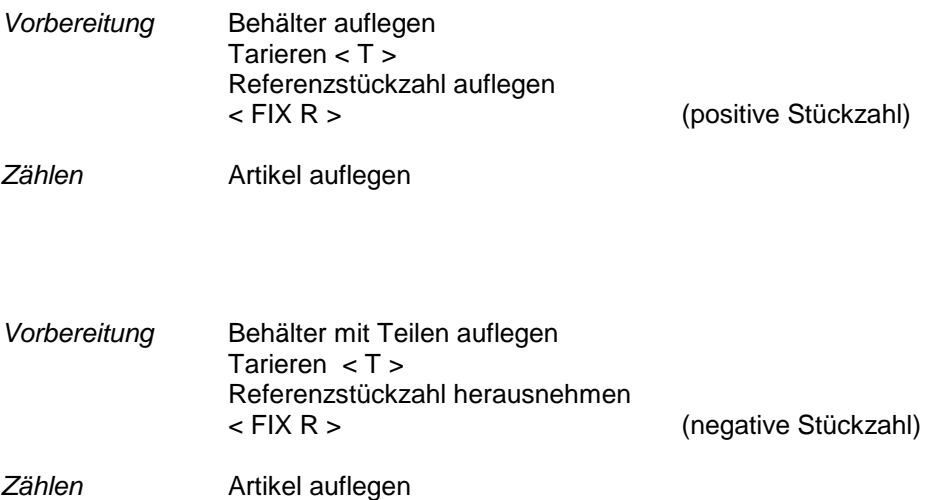

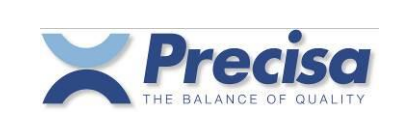

# 10.1.2 Variable Referenz – ohne Taravorabzug

Wenn Sie nicht mit den vorgegebenen Fixreferenzen arbeiten wollen, so können Sie jede beliebige Referenz frei wählen.

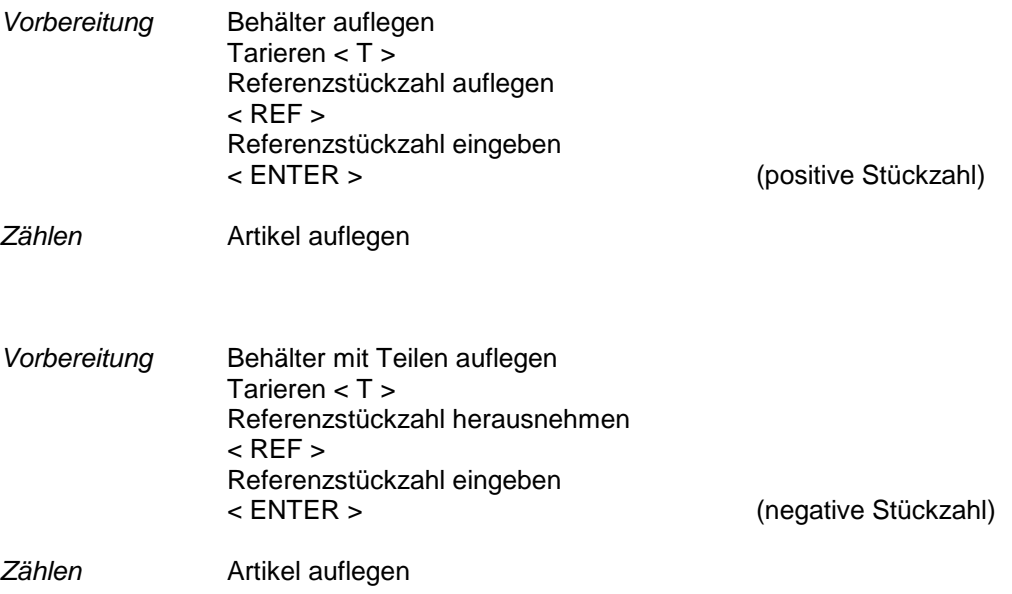

# 10.1.3 Fixreferenz Taste – mit Taravorabzug

Möchten Sie den Inhalt eines gefüllten Behälters als Stückzahl bestimmen und ist das Taragewicht des Behälters bekannt, können Sie wie folgt vorgehen:

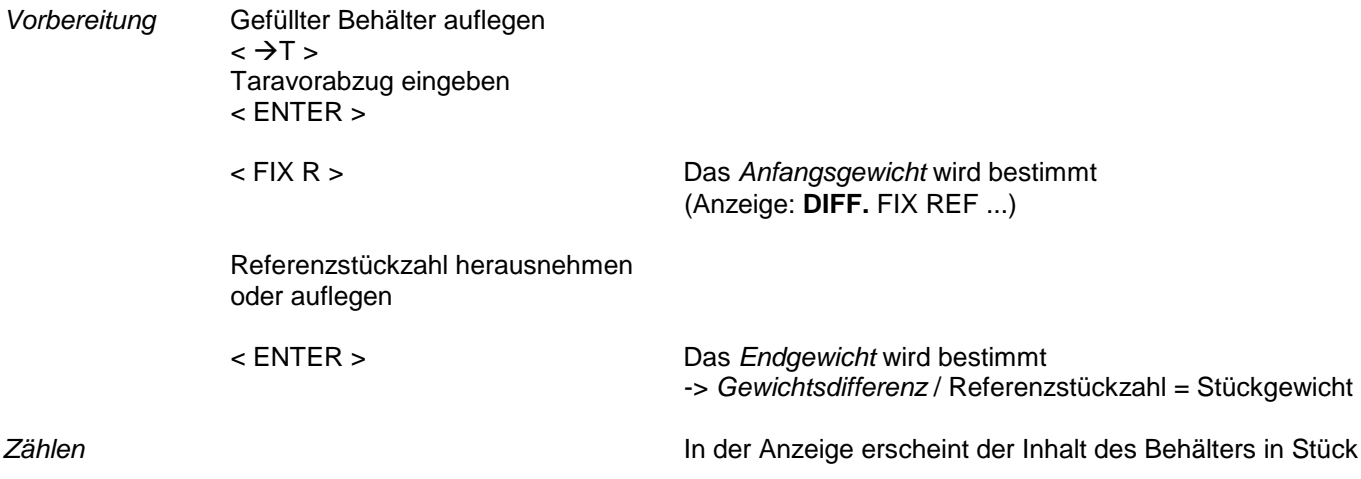

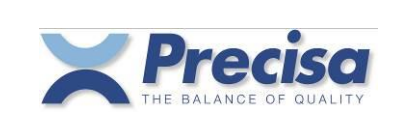

# 10.1.4 Variable Referenz – mit Taravorabzug

Wenn Sie nicht mit den vorgegebenen Fixreferenzen arbeiten wollen, so können Sie jede beliebige Referenz frei wählen.

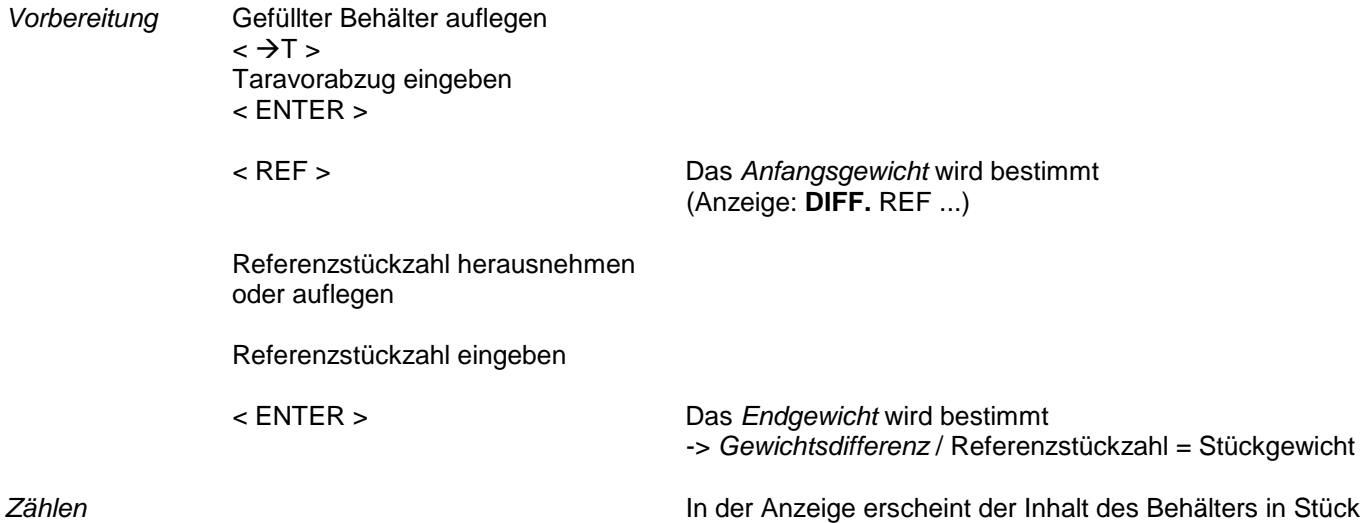

# 10.2 Zählen mit Stückgewicht als Referenz

Wenn Sie das Stückgewicht der Teile kennen, so gehen Sie immer so vor :

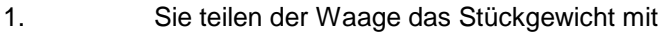

2. Jetzt kann mit dem Zählen begonnen werden

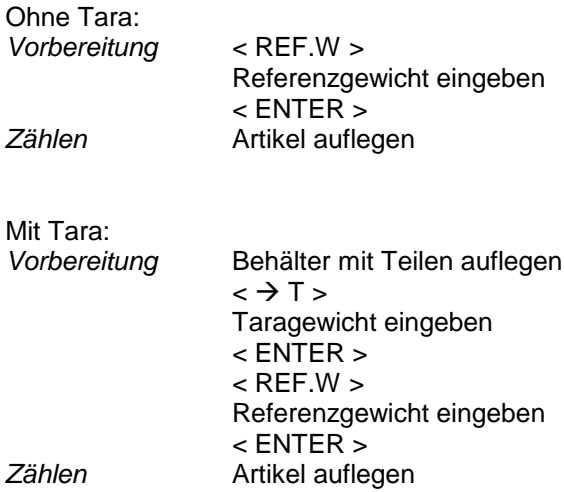

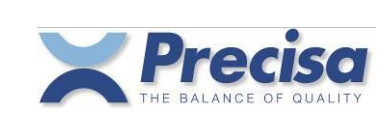

### 10.3 Barcode und Referenzgewicht

Mit einem Barcode-Lesegerät kann das Referenzgewicht direkt gelesen werden. Der Barcode muss vom Typ EAN 13 sein. Er muss speziell codiert sein und das Stückgewicht enthalten. Das Lesen eines speziell codierten Barcodes, ohne vorherige Eingabe über die Tastatur, wird von der Waage immer als < REF.W > 'Barcode' < ENTER > interpretiert (siehe auch Kapitel 15.5).

# 10.4 Zählen mit temporärem Artikelspeicher

Wenn Sie einmalige Identifikationen brauchen, wie Artikelnummer und Produktename, dann arbeiten Sie mit dem temporären Artikelspeicher, auch Arbeitsspeicher genannt.

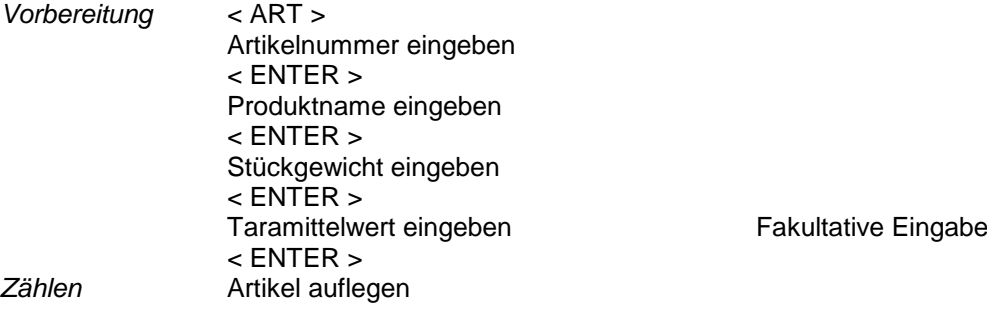

*Arbeitsspeicher löschen*

< CLEAR >  $<$  ART  $>$ < ENTER >

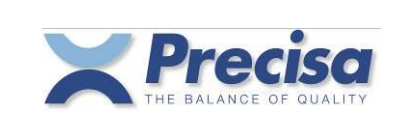

### 10.5 Zählen mit dem Artikelspeicher

Wenn Sie immer mit den gleichen Artikelnummern und Produktenamen arbeiten, dann verwenden Sie den permanenten Artikelspeicher.

### *Artikel speichern*

*Vorbereitung* < STO >  $<$  ART  $>$ Artikelnummer eingeben < ENTER > Kurz-Code eingeben < ENTER > Produktname eingeben < ENTER >

Taramittelwert eingeben Fakultative Eingabe < ENTER > *Arbeitsspeicher wird gelöscht*

Stückgewicht eingeben ist im Arbeitsspeicher bereits ein Stückgewicht definiert, kann<br>
< ENTER > im Arbeitsspeicht mit < ENTER > übernommen werden < ENTER > dieses Stückgewicht mit < ENTER > übernommen werden

# *Artikel abrufen*

*Vorbereitung* < RCL >  $<$  ART  $>$ Artikelnummer oder Kurz-Code eingeben < ENTER > *Zählen* Artikel auflegen

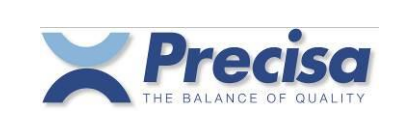

### 10.6 Stückgewicht mit Referenzwaage ermitteln

Das Stückgewicht kann auch direkt von einer Referenzwaage kommen. Anschliessen und Einstellen der Referenzwaage siehe Kapitel 17. Referenzwaage.

# *Stückgewicht aus mehreren Teilen ermitteln*

 $<$  REF  $>$ < BASE > Base Nummer eingeben < ENTER > Stückzahl eingeben < ENTER >

# *Stückgewicht eines Teils übertragen*

 $<$  REF.W  $>$ < BASE > Base Nummer eingeben < ENTER >

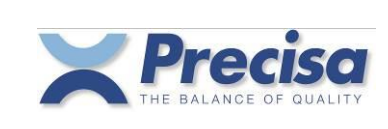

# **11 Abweichung in %**

Mit der Smartbox können Sie die Abweichung zu einem Referenzgewicht in % messen. Das Referenzgewicht kann als 100% oder als 0% definiert werden. Entsprechend werden die Abweichungen z.B. als 97% oder als -3% angezeigt.

# 11.1 Referenzgewicht setzen

# 11.1.1 Referenzgewicht auf 100% setzen

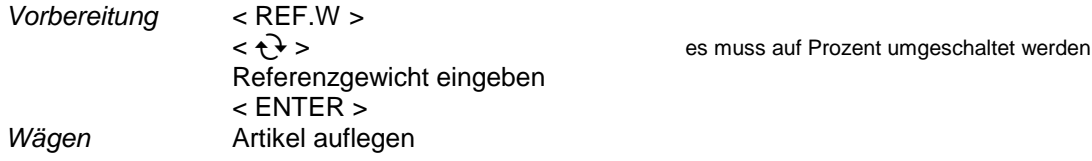

# 11.1.2 Referenzgewicht auf beliebigen % - Wert setzen

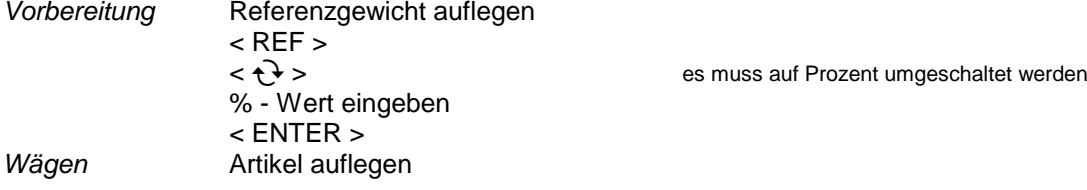

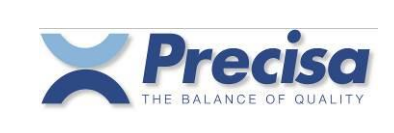

# 11.2 Wägen mit temporärem Artikelspeicher

Wenn Sie einmalige Identifikationen brauchen, wie Artikelnummer und Produktename, dann arbeiten Sie mit dem temporären Artikelspeicher, auch Arbeitsspeicher genannt.

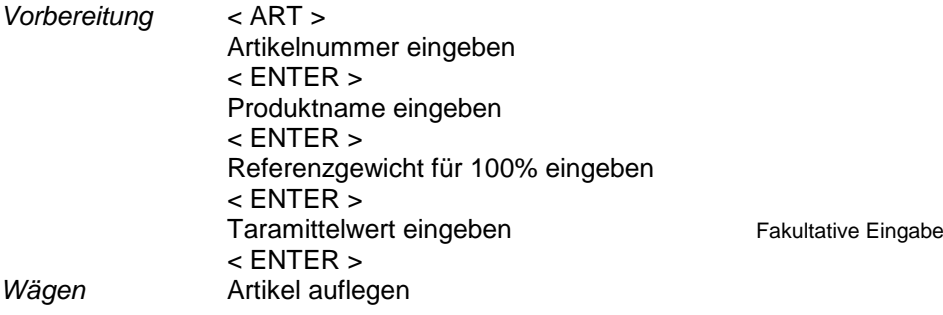

*Arbeitsspeicher löschen*

 $<$  CLEAR  $>$  $<$  ART  $>$ < ENTER >

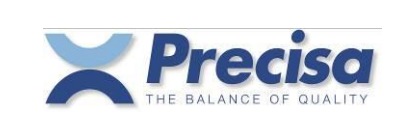

### 11.3 Wägen mit dem Artikelspeicher

Wenn Sie immer mit den gleichen Artikelnummern und Produktenamen arbeiten, dann verwenden Sie den permanenten Artikelspeicher.

#### *Artikel speichern*

*Vorbereitung* < STO >  $<$  ART  $>$ Artikelnummer eingeben < ENTER > Kurz-Code eingeben < ENTER > Produktname eingeben < ENTER >

Referenzgewicht für 100% eingeben Ist im Arbeitsspeicher bereits ein Referenzgewicht definiert, kann < ENTER > dieses Referenzgewicht mit < ENTER > übernommen werden

Taramittelwert eingeben Fakultative Eingabe < ENTER > *Arbeitsspeicher wird gelöscht*

#### *Artikel abrufen*

*Vorbereitung* < RCL >  $<$  ART  $>$ Artikelnummer oder Kurz-Code eingeben < ENTER > *Wägen* Artikel auflegen

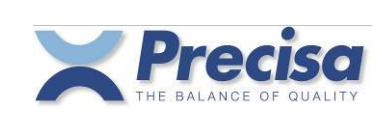

# **12 Wägen mit Toleranzbereich**

Mit der Smartbox können Sie kontrollieren, ob das Gewicht eines Wägegutes innerhalb einer bestimmten Toleranz liegt. Sie geben dazu das Sollgewicht und eine untere und obere Grenze ein. Beim Wägen leuchtet dann beim Unterschreiten der unteren Grenze das Zeichen $\Theta$ , beim Überschreiten der oberen Grenze das Zeichen  $\boxplus$ . Liegt das Gewicht innerhalb des Toleranzbereiches, dann leuchtet das Zeichen > | < Ausserdem zeigt die Anzeige das Gewicht an.

### 12.1 Wägen mit temporärem Artikelspeicher

Wenn Sie einmalige Identifikationen brauchen, wie Artikelnummer und Produktename, dann arbeiten Sie mit dem temporären Artikelspeicher, auch Arbeitsspeicher genannt.

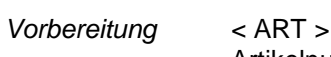

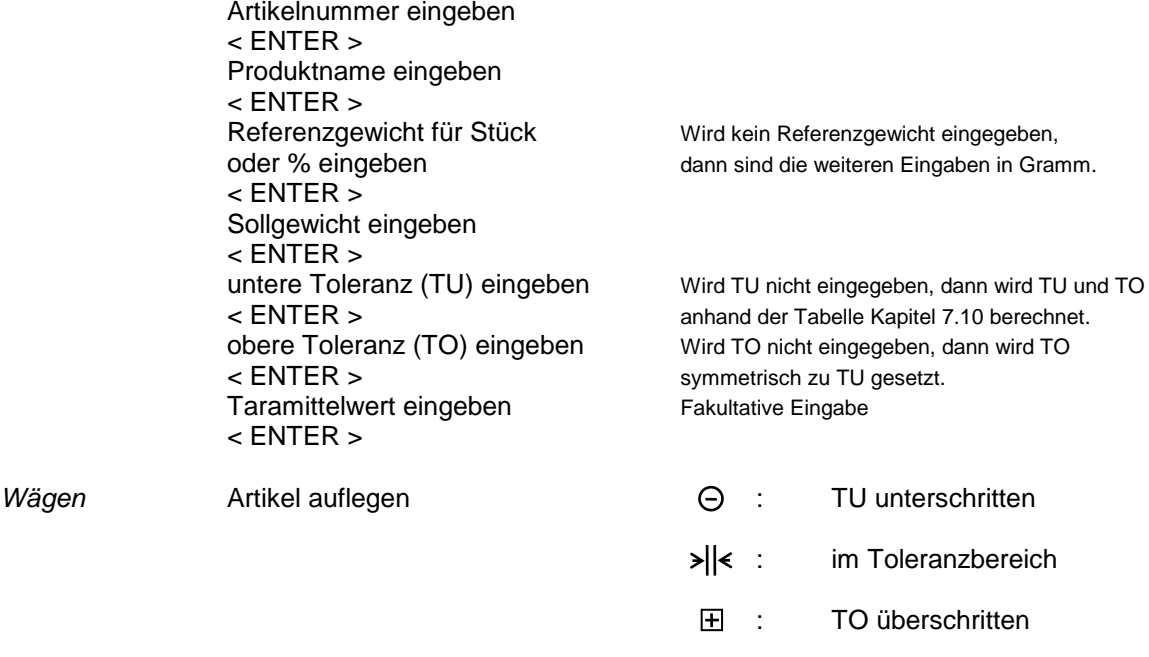

#### *Arbeitsspeicher löschen*

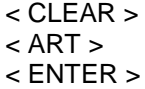

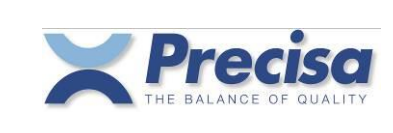

#### 12.2 Wägen mit dem Artikelspeicher

Wenn Sie immer mit den gleichen Artikelnummern und Produktenamen arbeiten, dann verwenden Sie den permanenten Artikelspeicher.

#### *Artikel speichern*

*Vorbereitung* < STO >

 $<$  ART  $>$ Artikelnummer eingeben < ENTER > Kurz-Code eingeben < ENTER > Produktname eingeben < ENTER > oder % eingeben sind die weiteren Eingaben in Gramm. < ENTER > Sollgewicht eingeben < ENTER ><br>untere Toleranz (TU) eingeben obere Toleranz (TO) eingeben Wird TO nicht eingegeben, wird TO<br>
< ENTER > symmetrisch zu TU gesetzt. Taramittelwert eingeben Fakultative Eingabe < ENTER > *Arbeitsspeicher wird gelöscht*

Wird kein Referenzgewicht eingegeben, dann

untere Toleranz (TU) eingeben Wird TU nicht eingegeben, dann wird TU und TO<br>
< ENTER > anhand der Tabelle Kapitel 7.10 berechnet. anhand der Tabelle Kapitel 7.10 berechnet. symmetrisch zu TU gesetzt.

### *Artikel abrufen*

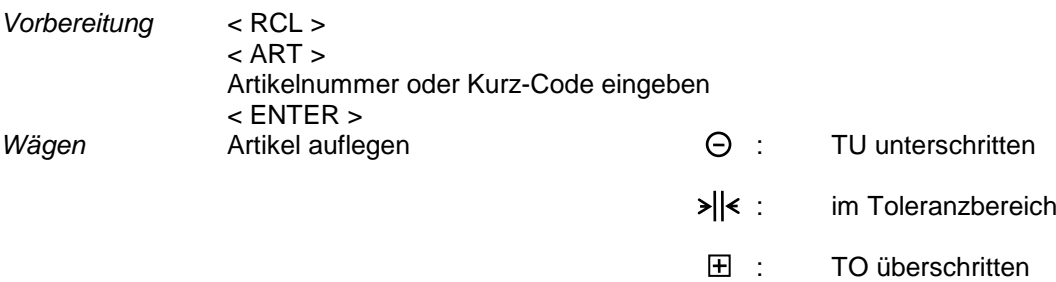

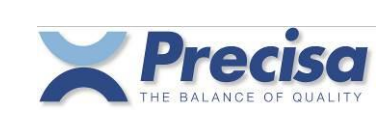

# **13 SUMMIEREN**

Mit der Smartbox können Sie Posten summieren, Protokolle einzelner Posten ausdrucken und Summenprotokolle ausdrucken.

### 13.1 Summieren und ausdrucken

Mit der < MEM > Taste kann ein Posten summiert werden. Ist im Konfigurations-Menü die Summieren Einstellung Auto Erfassung auf 'Ja', wird der Posten bei Laständerung automatisch summiert.

Ist die Summieren Einstellung Auto Print auf 'Ja', wird beim Summieren automatisch das Protokoll, das dem Summieren Probe Protokoll zugeordnet ist ausgedruckt.

Ist die Summieren Einstellung Auto Print auf 'Nein', kann nach dem Summieren einmal mit der < PRINT > Taste das Probe Protokoll ausgedruckt werden. Danach wird mit der < PRINT > Taste wieder das Standardprotokoll ausgedruckt.

### 13.1.1 Ausdruck Summieren Probe Format 1

Datum 08-10-2004 Zeit 11:20:34 Probe 3 Art.Nr. 33 Prod. TAFELSALZ 1KG + 994.0 g

### 13.1.2 Ausdruck Summieren Probe Format 2

Datum 08-10-2004 Zeit 11:23:34 Probe 3 Art.Nr. 33 Prod. TAFELSALZ 1KG + 994.0 g Diff. - 6.0 g Nom.Wert + 1000.0 g TU + 985.0 g TO + 1015.0 g

### 13.1.3 Ausdruck Summieren Probe Format 4...14

Bei den benutzerdefinierten Probe-Formaten 4...14 wird jeweils der ersten Probe das Printformat 15 als Kopf vorangestellt.

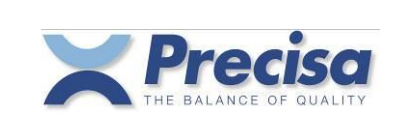

### 13.2 Posten löschen

Mit < CLEAR > < P > kann der letzte Posten aus der Summe gelöscht werden.

#### 13.2.1 Ausdruck eines gelöschten Postens

Datum 08-10-2004 Zeit 11:25:02

Probe 3 geloescht

#### 13.3 Ausdruck der Summe

Mit < INFO > < PRINT > < MEM > wird die aktuelle Summe ausgedruckt. Mit < CLEAR > < MEM > wird die aktuelle Summe gelöscht.

Ist die Summieren Einstellung 'CLR nach Resultat' auf 'Ja', wird die aktuelle Summe nach INFO-PRINT-MEM automatisch gelöscht,

### 13.3.1 Ausdruck Summieren Resultat Format 1

Start Datum 08-10-2004 Zeit 11:20:34 Anzahl Proben 2 Total Netto + 1988.0 g Ende Datum 08-10-2004 Zeit 11:26:47

### 13.3.2 Ausdruck Summieren Resultat Format 2

Start Datum 08-10-2004 Zeit 11:20:34 Anzahl Proben 2 Total Netto + 1988.0 g Total Diff. - 12.0 g Total Nom.W. + 2000.0 g Ende Datum 08-10-2004 Zeit 11:27:22

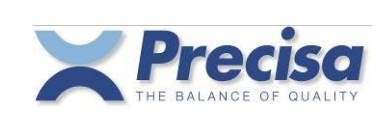

# **14 Druckformate definieren**

Der Benutzer hat die Möglichkeit seine eigenen Druckformate zu definieren. Dazu stehen 15 frei definierbare Text-Linien und über 50 fest definierte Text-Linien (Messwerte, Resultate) zur Verfügung.

Diese Text-Linien können zu einem Druckformat zusammengefügt werden und das Druckformat kann anschliessend der Print-Taste zugeordnet.

Zusätzlich kann zu den Druckformaten (fest- und freidefinierbare) eine Anzahl Zeilenvorschübe angefügt werden.

#### 14.1 Speichern einer ASCII Text-Linie

 $<$  STO  $>$ < SHIFT >  $\lq$  ' S  $\lq$ Text-Nummer eingeben < ENTER > Text eingeben < ENTER >

Es stehen 15 Speicherplätze für ASCII- und HEX-Linien zur Verfügung. Es sind Text-Nummern von 01 bis 15 möglich. Text-Nummer 01 wird immer auch für die Barcode-Labels verwendet. Pro Speicherplatz können 40 ASCII-Zeichen eingegeben werden.

### 14.2 Speichern einer HEX-Linie (Steuerzeichen)

 $<$  STO  $>$ < SHIFT >  $'$  H $'$ HEX-Linien Nummer eingeben < ENTER > HEX Code eingeben jeweils zweiziffrige Codes: Bsp. 1B 30 2B 41 42 (= *ESC* 0 + A B) < ENTER >

Es stehen 15 Speicherplätze für ASCII- und HEX Linien zur Verfügung. Es sind Text-Nummern von 01 bis 15 möglich. Text-Nummer 01 wird immer auch für die Barcode-Labels verwendet. Pro Speicherplatz können 80 Ziffern, das entspricht 40 ASCII-Zeichen, eingegeben werden.

### 14.3 Löschen einer Text- oder HEX-Linie

 $<$  STO  $>$ < SHIFT >  $'$  H $'$ HEX-Linien Nummer eingeben < ENTER > '00' eingeben ( HEX-Zeichen 0)  $<$  ENTER  $>$ 

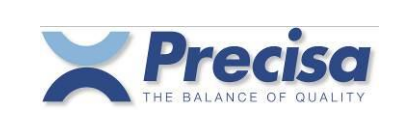

### 14.4 Fest definierte Text-Linien

Es folgt nun eine Aufstellung der fest definierten Texte mit Resultaten und Messwerten. **Standard fett: Text** *Kursiv* : Resultat oder Messwert **CR LF** : Zeilenvorschub

```
16 CR LF
17 Datum Datum Zeit Zeit CR LF
18 Art.Nr. Artikel Nummer CR LF
19 Artikel Nummer CR LF
20 K.Code Kurz-Code CR LF
21 Kurz-Code CR LF
22 Prod. Produkte Name CR LF
23 Produkte Name CR LF
24 Los-Nr. Los Nummer CR LF
25 Los Nummer CR LF
26 Operator Benutzer Name CR LF
27 Benutzer Name CR LF
28 Netto Aktueller Gewichtswert CR LF
29 Aktueller Gewichtswert CR LF
30 Netto 1 Gewicht in Einheit 1 CR LF
31 Gewicht in Einheit 1 CR LF
32 Brutto Brutto Gewicht CR LF
33 Brutto Gewicht CR LF
34 Ref.Gew. Referenz Gewicht CR LF
35 Referenz Gewicht CR LF
36 Nom.Wert Sollwert CR LF
37 Sollwert CR LF
38 (z.Zt. nicht verwendet)
39 (z.Zt. nicht verwendet)
40 (z.Zt. nicht verwendet)
41 Def.von Definiert aus Anzahl Stück CR LF
                42 TU Untere Toleranz Grenze CR LF
43 Untere Toleranz Grenze CR LF
44 TO Obere Toleranz Grenze CR LF
45 Obere Toleranz Grenze CR LF
46 Tara Art. Artikel-Tara CR LF
47 Artikel-Tara CR LF
48 Tara Aktuelle Tara CR LF
49 Aktuelle Tara CR LF
50 Eingabe-Text CR LF (In der Waagenanzeige erscheint als Eingabeaufforderung der 
                        Text "Text" oder, wenn vorhanden, die Textlinie 15.)
51 Tara Barcode ENA13
52 Referenzgewicht Barcode ENA13
53 Artikelnummer Barcode ENA8
54 Artikelnummer Barcode ENA13
55 Artikelnummer Barcode Code39
56 Aktueller Gewichtswert Gramm Barcode EAN13
57 Aktueller Gewichtswert Stückzahl Barcode EAN13
```
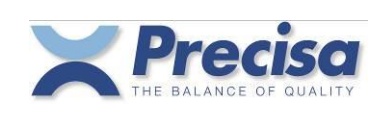

 **Start Datum** *Datum* **Zeit** *Zeit* **CR LF Ende Datum** *Datum* **Zeit** *Zeit* **CR LF Probe** *Proben Nummer* **CR LF Anzahl Proben** *Anzahl Proben* **CR LF** *Aktuelle Probe Stückzahl Aktuelle Probe Gewichtswert* **CR LF Diff.** *Aktuelle Probe Gewichtsdifferenz zu Nominalwert* **CR LF Total Netto** *Summe Stückzahl* **CR LF Total Netto** *Summe Gewichtswert* **CR LF Total Diff.** *Differenz Summe Gewichts zu Summe Nominalwert* **CR LF Total Nom.W** *Summe Nominalwert* **CR LF** *Aktuelle Probe Stückzahl Aktuelle Probe Gewichtswert* **CR LF** <Normalschrift> Kommando für Etiketten-Drucker LP2824/LP2844 <Schmalschrift> " " " " " " <Breitschrift> " " " " " " <Gross-/Normalschrift> " " " " " " Sross-/Schmalschrift> " " " " " "<br><Gross-/Breitschrift> " " " " " " "<br><Gebe zum Etikettenanfang> " " " " " " " <Gross-/Breitschrift> " " " " " " 77 < Gehe zum Etikettenanfang> *Datum Zeit Smartbox Applikation* **CR LF** *Smartbox Softwareversion* **CR LF** *Waage Modell* **CR LF** *Waage Softwareversion* **CR LF** *Waage Serienummer* **CR LF** *Laufnummer* Min. Feldbreite = 1 *Laufnummer* Feldbreite = 10, rechtsbündig *Proben Nummer* Min. Feldbreite = 3 91 Artikel Nummer Min. Feldbreite = 10 *Produkte Name* Min. Feldbreite = 10 *Summe Gewichtswert* **CR LF** *Summe Stückzahl* **CR LF**

Zu Text-Linien 88, 89: Laufnummer (einmalig) definieren

 $<$  STO  $>$ < BASE > Laufnummer eingeben Wertebereich: 0...999'999'999 < ENTER >

Die Laufnummer wird nach jedem Druck um 1 erhöht. Bei Stromunterbruch bleibt die aktuelle Laufnummer erhalten.

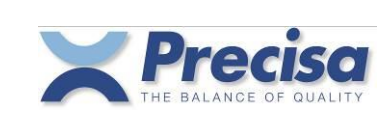

#### 14.5 Speichern eines Druckformates

 $<$  STO  $>$ < SHIFT > ' P ' Printformat Nummer eingeben < ENTER > Ausgabe-Funktion und Text-Nummern eingeben < ENTER >

Printformat-Nummern können 1, 2 und 4 bis 15 sein. Printformat 1 wird allen festprogrammierten Printformaten als Kopf, Printformat 2 als Schluss, angehängt.

Beispiel : *Printformat 1 Statistikausdruck Printformat 2* 

Für den Ausgabe-Funktion muss eine Ziffer zwischen 1 bis 5 eingegeben werden, siehe auch Abschnitt 3.2. Die Text-Nummern sind immer zweistellig. Es können maximal 40 Text-Nummern eingegeben werden.

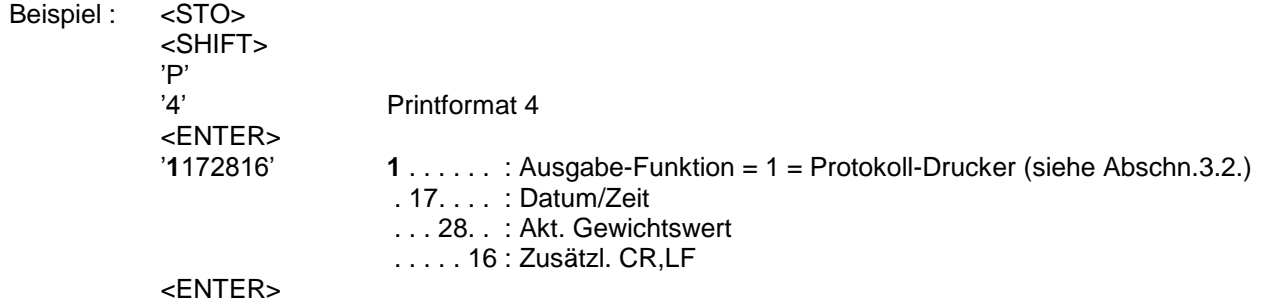

#### 14.6 Printformat der PRINT-Taste zuordnen

Der Print-Taste können Printformate mit den Nummern 1 bis 21 zugeordnet werden.

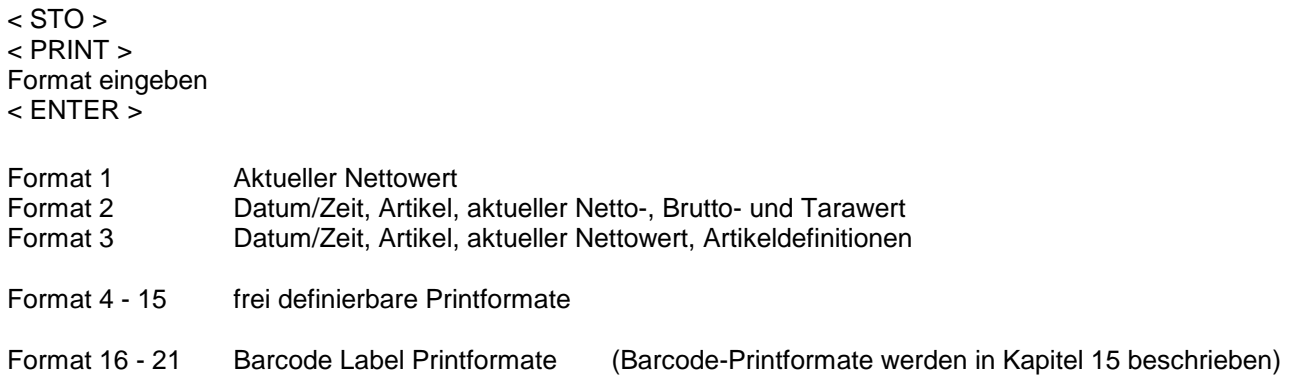

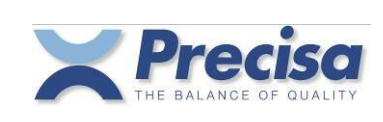

# **15 Barcodedrucker Eltron LP2022SE oder LP2824**

Mit dem Barcodedrucker "Eltron LP2022SE" oder "LP2824" können Etiketten der Artikelnummer, der Tara und des Referenzgewichtes ausgedruckt werden, welche mit einem Barcodelesegerät direkt wieder in die Waage eingelesen werden können. (Beachten Sie: LP2824 muss mit LINE-MODE konfiguriert werden.)

# 15.1 Artikelnummer als EAN8 Code ausdrucken (Printformat 16)

Ordnen Sie das **Printformat 16** der Print-Taste zu, wie in Kapitel 14.6 beschrieben. Laden Sie eine Artikelnummer in den Arbeitsspeicher und drücken Sie die < PRINT > Taste. Es wird ein Label mit der Artikelnummer im EAN8 Code ausgedruckt.

### 15.2 Artikelnummer als EAN13 Code ausdrucken (Printformat 17)

Ordnen Sie das **Printformat 17** der Print-Taste zu, wie in Kapitel 14.6 beschrieben. Laden Sie eine Artikelnummer in den Arbeitsspeicher und drücken Sie die < PRINT > Taste. Es wird ein Label mit der Artikelnummer im EAN13 Code ausgedruckt.

### 15.3 Artikelnummer als Code39 ausdrucken (Printformat 18)

Ordnen Sie das **Printformat 18** der Print-Taste zu, wie in Kapitel 14.6 beschrieben. Laden Sie eine Artikelnummer in den Arbeitsspeicher und drücken Sie die < PRINT > Taste. Es wird ein Label mit der Artikelnummer im Code39 ausgedruckt.

# 15.4 Tarawert als EAN13 Code ausdrucken (Printformat 19)

Ordnen Sie das **Printformat 19** der Print-Taste zu, wie in Kapitel 14.6 beschrieben. Legen Sie einen Behälter auf die Waagschale und drücken Sie die < PRINT > Taste. Es wird ein Label mit dem Tarawert im EAN13 Code ausgedruckt.

# 15.5 Referenzgewicht als EAN13 Code ausdrucken (Printformat 20)

Ordnen Sie das **Printformat 20** der Print-Taste zu, wie in Kapitel 14.6 beschrieben. Bestimmen Sie ein Referenzgewicht für Stückzählen, wie in Kapitel 10 beschrieben, und drücken Sie die < PRINT > Taste. Es wird ein Label mit dem Referenzgewicht im EAN13 Code ausgedruckt.

### 15.6 Text-Etikette ausdrucken (Printformat 21)

Ordnen Sie das **Printformat 21** der Print-Taste zu, wie in Kapitel 14.6 beschrieben, und drücken Sie die < PRINT > Taste.

Es wird ein Label mit Angaben über den aktuellen Artikel und Messwert ausgedruckt.

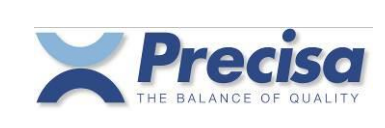

# **16 Barcodelesegerät**

An jede Smartbox kann ein Barcodelesegerät angeschlossen werden.

# 16.1 Speichern einer Artikelnummer mit dem Barcodelesegerät

 $<$  STO  $>$  $<$  ART  $>$ Barcode einlesen < ENTER > ..... Restliche Informationen des Artikels eingeben

# 16.2 Laden eines Artikels mit dem Barcodelesegerät

Barcode mit dem Scanner einlesen. Ist der entsprechende Artikel gespeichert, wird er automatisch in den Arbeitsspeicher geladen und die Waage arbeitet wie bei einem < RCL > < ART >... Wurde der entsprechende Artikel nicht gefunden, bleibt der eingelesene Barcode als Identifikationsnummer im Arbeitsspeicher vorhanden.

### 16.3 Referenzgewicht mit dem Barcodelesegerät einlesen

Es kann nur ein speziell codierter Barcode als Referenzgewicht eingelesen werden. Dieser Code enthält eine Identifikation und das Referenzgewicht in Gramm pro Stück. Dieses Label kann wie in Kapitel 15.5 beschrieben erzeugt werden. Wird der Barcode eingelesen, schaltet die Waage in den Zählmodus und die Referenz wird gesetzt.

### 16.4 Tarawert mit dem Barcodelesegerät einlesen

Es kann nur ein speziell codierter Barcode als Taragewicht eingelesen werden. Dieser Code enthält eine Identifikation und das Taragewicht in Gramm. Dieses Label kann wie in Kapitel 15.4 beschrieben erzeugt werden. Wird der Barcode eingelesen, wird die Handtara der Waage gesetzt.

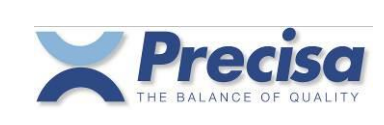

# **17 Referenzwaage**

Als Referenzwaage kann eine Waage mit RS232-Schnittstelle verwendet werden. Normalerweise hat die Referenzwaage eine höhere Auflösung als die Zählwaage. Die Zählwaage bezieht genauer bestimmte Stückgewichte von der Referenzwaage.

Sind mehr als eine Referenzwaage an den Eingabekanälen zugeordnet, muss nach der < BASE > Taste ein Eingabekanal (1....) angegeben werden.

### 17.1 Referenzwaage konfigurieren

Die Schnittstellen-Parameter der Zähl- und Referenzwaage müssen übereinstimmen. Die Grundeinheit der Referenzwaage muss in Gramm sein.

### 17.2 Stückgewicht aus mehreren Teilen ermitteln

 $<$  REF.W  $>$ < BASE > Base Nummer eingeben < ENTER > Stückzahl eingeben < ENTER >

### 17.3 Stückgewicht eines Teils übertragen

 $<$  REF.W  $>$ < BASE > Base Nummer eingeben < ENTER >

# 17.4 Taragewicht übertragen

 $<$  STO  $>$  $\prec$   $\rightarrow$  T  $>$ Tara Nummer eingeben < ENTER >  $<$  BASE  $>$ Base Nummer eingeben < ENTER >

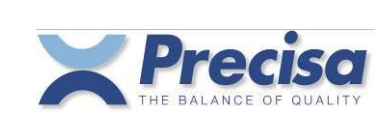

# **18 Schnittstellen und Zubehör**

# 18.1 Standard-Schnittstelle

An die Standard-Schnittstellen RS232 (Ch.1, Ch.2) der Smartbox können eine oder zwei Peripherien angeschlossen werden.

Interface Kabel RS232 für ein Peripheriegeräte (bidirektional) für die Serien 320, 490 Bestell-Nr. 350-xxxx

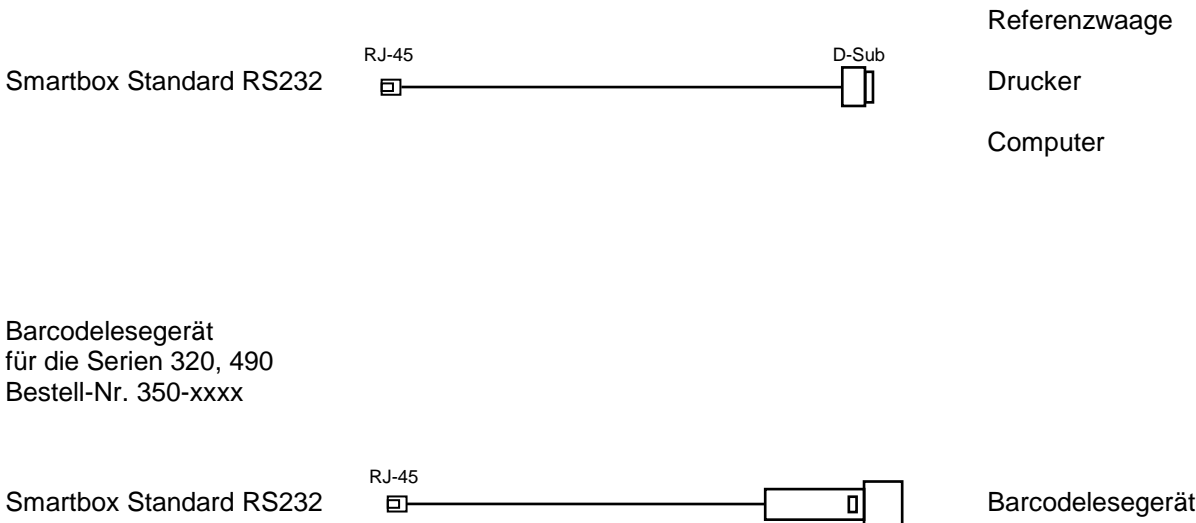

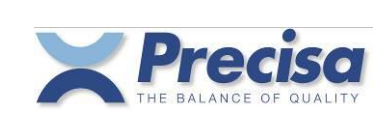

# **19 Smartbox über die Schnittstelle fernsteuern**

Das Fernsteuern der Smartbox-Funktionen erfolgt analog der Eingabe über die Tastatur. Jede Funktion erhält einen Tastencode, ansonsten wird der ASCII-Code verwendet. Ein Smartbox-Fernsteuerbefehl beginnt immer mit '#\$'.

# 19.1 Tastencode der Funktionen

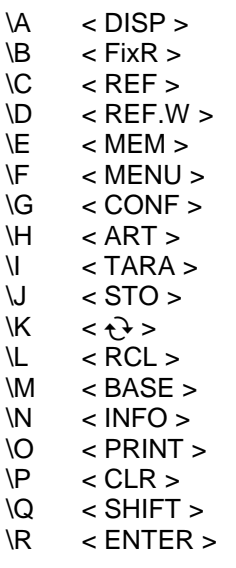

( wird nicht gebraucht )

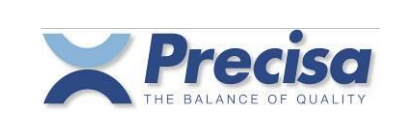

# 19.2 Direktbefehle

Daten werden in den Direktbefehlen mittels Tabulator (Hex 09) oder Strichpunkt (;) getrennt. Beim Setzen oder Speichern eines Artikels müssen immer alle Komponenten des Artikels übertragen werden, auch wenn sie nicht gebraucht werden. Die numerischen Werte können nur in Gramm, Stück oder Prozent übertragen werden, es werden keine anderen Gewichtseinheiten akzeptiert. Für nichtgebrauchte numerische Werte muss 0 g eingesetzt werden. Für nichtgebrauchte alphanumerische Werte reicht das Trennzeichen als Platzhalter.

### 19.2.1 Direktbefehle für den Artikel

Artikel im Arbeitsspeicher setzen #SETA...

#SETA 111;1;TEST 111;12313-ASD;Roland Moor;0.25;g/PCS;800;PCS;750;PCS;850;PCS;25;g

#### Artikel im Memory speichern #STOA...

Artikel mit derselben Artikelnummer werden überschrieben. Sind alle Artikelspeicher belegt, werden die folgenden Artikel ignoriert.

#STOA 111;1;TEST 111;12313-ASD;Roland Moor;0.25;g/PCS;800;PCS;750;PCS;850;PCS;25;g

#STOA 222;2;TEST 222;;;0.05;g/PCS;200;g;180;g;220;g;0;g

#STOA 333;3;TEST 333;12313-ASD;Roland Moor;0.1;g/PCS;3000;PCS;90;%;115;%;100;g

#STOA 444;4;TEST 444;123456-ABC;Roland Moor;0.02;g/PCS;0;g;0;g;0;g;20;g

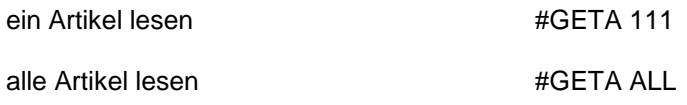

Die Artikel werden im selben Format wie sie mit #STOA.. gespeichert werden auch ausgedruckt. Die empfangenen Daten können in einem Textfile gespeichert und im Excel weiterverarbeitet werden.

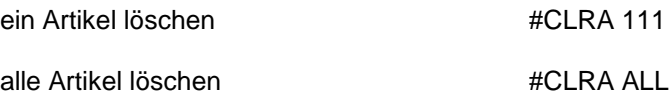

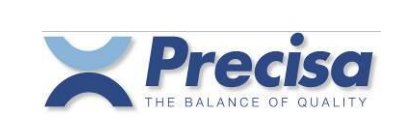

# 19.2.2 Direktbefehle für die Tara

Tara im Arbeitsspeicher setzen #SETT...

#SETT 25.25;g

Tara im Memory speichern #STOT...

#STOT 1;25.25;g

#STOT 13;452.42;g

#STOT 53;100;g

#STOT 244;200.42;g

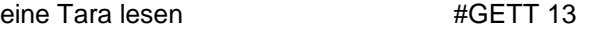

alle Tara lesen #GETT ALL

Die Tarawerte werden im selben Format wie sie mit #STOT.. gespeichert werden auch ausgedruckt. Die empfangenen Daten können in einem Textfile gespeichert und in Excel weiterverarbeitet werden.

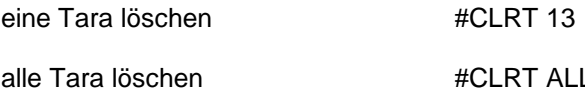

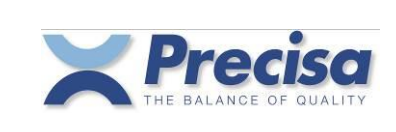

# 19.2.3 Direktbefehle für Strings und Druckformate

Printformat setzen **#SETP...** (entspricht < STO > < PRINT > ....)

#SETP 3

String im Memory speichern #STOS...

#STOS 1;PRECISA Gravimetrics AG

#STOS 13;Moosmattstrasse 32

#### Hex-String im Memory speichern #STOH...

#STOH 3;0D0A0D0A303132204444142

#STOH 4;E0E4E2E60D0A0D0A

Druckformat im Memory speichern #STOP...

An erster Stelle des Strings steht die Ausgabe-Funktion, danach folgen die Text-Nummern, immer zweistellig (siehe auch Abschnitt 14.5).

#STOP 1;1011613160316

#STOP 5;101161316

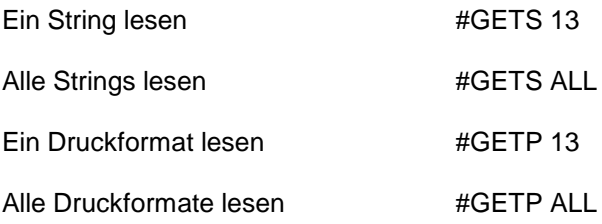

Die Strings und Druckformate werden im selben Format wie sie mit #STO... gespeichert werden auch ausgedruckt. Die empfangenen Daten können in einem Textfile gespeichert und in Excel weiterverarbeitet werden.

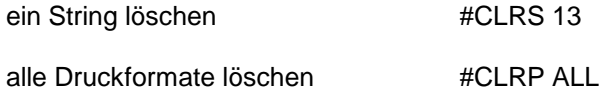

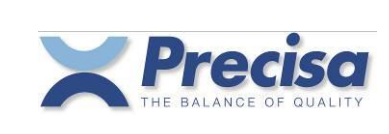

# **20 Tipps und Tricks**

### $20.1$   $\leq$  DISP > Taste

Befindet sich ein Artikel im Arbeitsspeicher, so kann mittels < DISP > das untere Anzeigefeld zwischen Kapazitäts- und Text-Anzeige umgeschaltet werden.

### 20.2  $\langle \cdot \rangle$  > Taste

Während der Info-Anzeige können mittels < $\rightarrow$  > die einzelnen Linien angehalten oder weiter angezeigt werden.

# 20.3  $\leq$  - > Taste

Ist ein Sollwert im Arbeitsspeicher vorhanden, so kann mittels < - > die Gewichtsanzeige zwischen Nettogewicht und Differenzgewicht zu Sollwert umgeschaltet werden. Ist die Differenzanzeige aktiv, erscheint in der Anzeige ein Kreis.